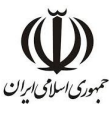

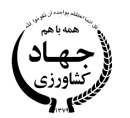

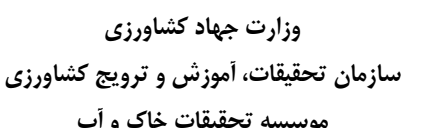

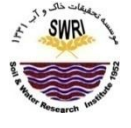

# **موسسه تحقیقات خاك و آب**

## **دستورالعمل دستگاه طیفسنجی جذب اتمی کوره گرافیتی**

### **PinAAcle 900Z مدل**

**نگارندگان** 

**کبرا سادات هاشمی نسب و کریم شهبازي** 

اعضاي هیات علمی موسسه تحقیقات خاك و آب

**نشریه فنی: 593** 

 **1399**

*مشخصات اثر*

**عنوان: دستورالعمل دستگاه طیفسنجی جذب اتمی کوره گرافیتی مدل Z900 PinAAcle نگارندگان:** کبرا سادات هاشمی نسب و کریم شهبازي **ناشر:** موسسه تحقیقات خاك و آب **لیتوگرافی، چاپ و صحافی:** انتشارات سنا **کارشناس انتشارات:** زهرا محمدي **ویراستار:** زهرا محمدي **صفحه آرا**: سمانه پورمنصور **طراح جلد:** هرمز سجادي **سال انتشار:** 1399 **نشانی:** کرج، میدان استاندارد، جاده مشکین دشت، بعد از رزکان نو، بلوار امام خمینی (ره)، موسسه تحقیقات خاك و آب **کد پستی:** 3177993545 - **صندوق پستی:** 31785-311 **تلفن:** 026-36201900 **دورنگار:** 026-36210121 **Website:** www.swri.ir **Email:** info@swri.ir

**حق چاپ براي ناشر محفوظ است. این اثر با شماره 57666 در تاریخ 99/3/20 در مرکز اطلاعات و مدارك علمی کشاورزي به ثبت رسیده است. نقل مطالب با ذکر منبع بلامانع است.** 

**مسئولیت صحت مطالب به عهده نگارندگان است.** 

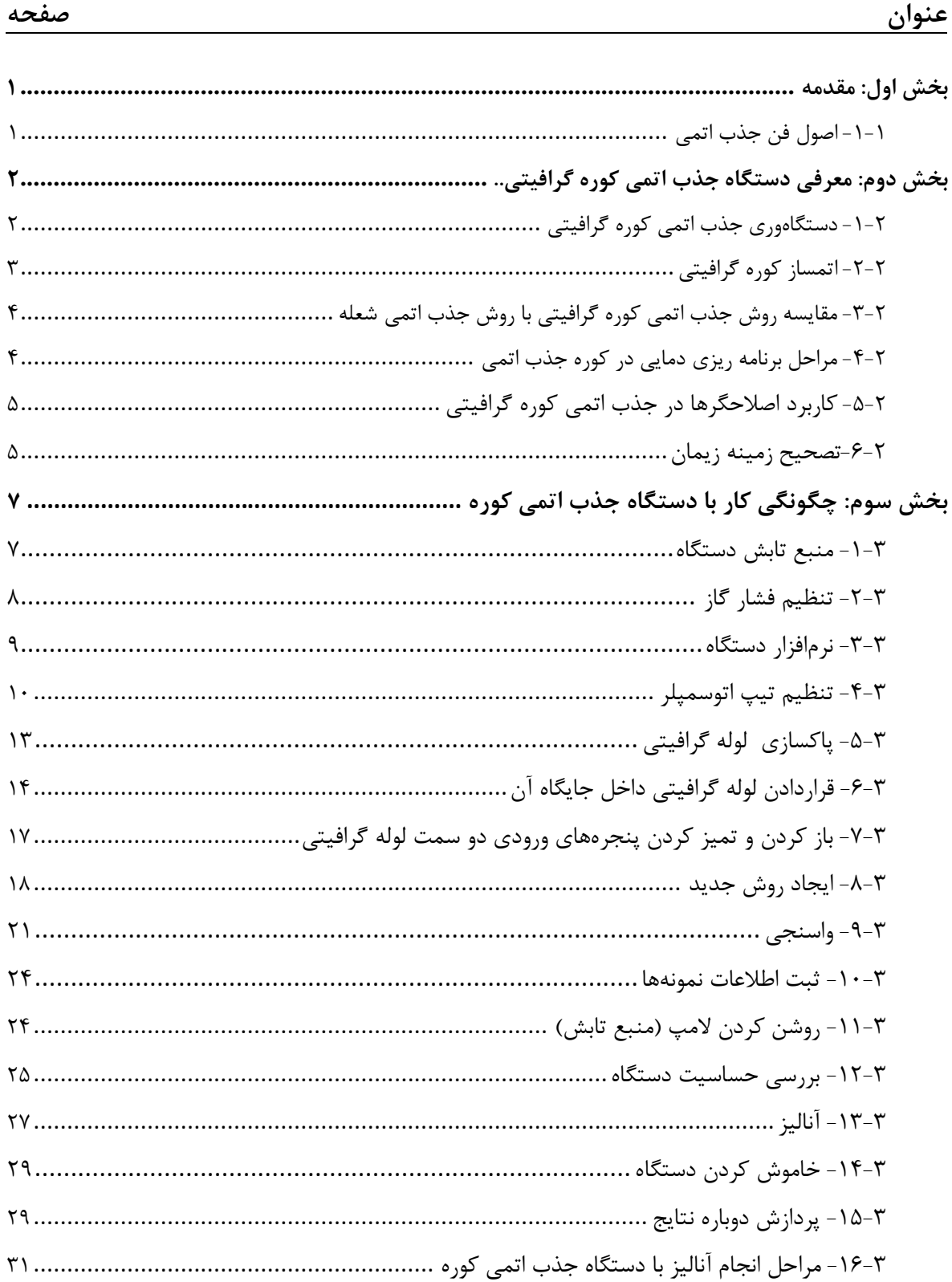

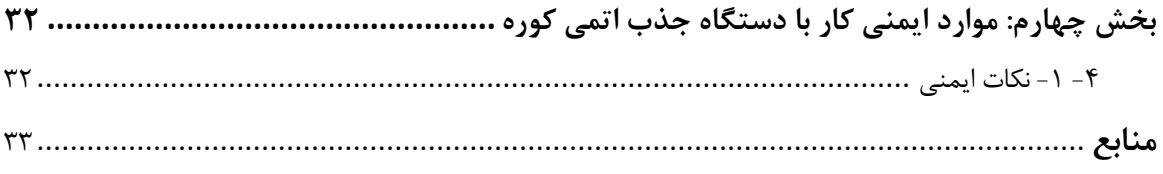

#### **بخش اول: مقدمه**

#### **-1 -1 اصول فن جذب اتمی**

در فن طیفسنجی جذب اتمی <sup>(</sup> (AAS)، برهمکنش نور با اتمهای آزاد در فاز گازی مطالعه میشود و این روش یکی از شاخههاي طیفسنجی اتمی به شمار میرود. الکترون در حالتهاي انرژي کوانتیده، با انرژي تعیین شده به دور هسته میچرخد. الکترونها میتوانند بین این حالتها یا مدارها با نشر یا جذب فوتونها در فرکانسهاي خاص، انتقال یابند. لازمه انتقال الکترون از لایههاي پایین به لایههاي بالا، جذب فوتون و فرکانس یا فرکانسهاي جذبی براي هر عنصر اختصاصی است. با جذب نور توسط اتمها، الکترونهاي حالت پایه آنها به سطح انرژي بالاتر منتقل میشود (شکل 1). اتمهاي آزاد طیف خطی دارند. این بدان معناست که آنها میتوانند انرژي نور را در سطحی از انرژي یا طولموج همسان آن که با انرژي لازم براي برانگیختن الکترون از عنصر موردنظر یکسان است، جذب کنند. این جذب براي گسترهاي از طولموجها اتفاق نمیافتد و از اینرو سبب یک طیف پهن نمیشود. براي هر فلز، طولموج مشخصی وجود دارد که توسط آن فلز جذب میشود. براي هر فلز خاص نور با طولموج معین از منبع تابش اختصاصی تابیده و به آشکارساز میرسد. طیفسنجی جذب اتمی، بهعنوان یک روش قوي در تجزیه بر اساس جذب فوتون در طولموج مربوط استوار است. ازآنجاییکه برانگیختن غیرفلزات به انرژي بسیار بالایی نیاز دارد، فم جذب اتمی بیشتر براي فلزات بکار میرود. گونههاي فلزي آسانتر و با تابش در فرکانسهاي تا اندازهاي پایین ماوراءبنفش یا مرئی برانگیخته میشوند. در اسپکترومتري جذب اتمی، هدف تجزیه کمی و کیفی غلظت عناصر است.

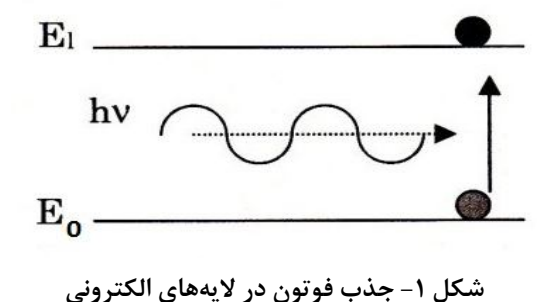

1-Atomic Absorption Spectroscopy (AAS)

**بخش دوم: معرفی دستگاه جذب اتمی کوره گرافیتی**

**-1-2 دستگاهوري جذب اتمی کوره گرافیتی** 

اجزاي مختلف دستگاه جذب اتمی کوره گرافیتی در شکل دو نشان داده شده است.

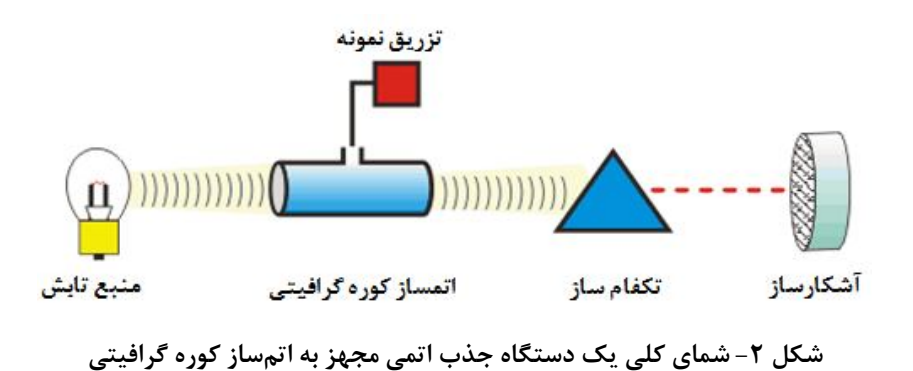

هر دستگاه جذب اتمی کوره گرافیتی دربرگیرنده قسمتهاي زیر است:

منبع تابش: طیف خطی باریک مخصوص عنصر گونه تجزیهاي را نشر میکند. براي طیفسنجی جذب اتمی، لامپهاي هالو کاتد و یا لامپهاي تخلیه بدون الکترود بهعنوان منابع معمول تابش استفاده می شوند.

1 چاپر یا مدولهکننده مکانیکی یا الکتریکی: این قسمت بین منبع تابش و اتم ساز قرارگرفته و تابش حاصل از منبع را مدوله میکند. آشکارساز فقط تابش مدوله را تشخیص میدهد. ازاینرو مزاحمت نورهاي نشر شده از اتم ساز در طولموج همسان با منبع تابش حذف میشود.

سیستم تزریق نمونه : که در آن نمونه به صورت مایع به دستگاه تزریق میشود.

اتمساز: فرآیند تبدیل نمونه به بخار اتمی را اتمیزاسیون (اتم سازي) گویند. این فرآیند توسط اتمساز انجام میشود. در اتمسازي کوره گرافیتی، بهجاي نبولایزر، محفظه اسپري و مشعل از یک کوره گرافیتی که توسط برق داغ شده استفاده میشود. نمونه بهطور مجزا در اتمساز گذاشته و اتمساز بهصورت الکتریکی و با یک برنامهریزي دمایی کنترلشده گرم میشود تا ابري گذرا از بخار اتمی آنالیت تولید شود.

تکفامساز <sup>۲</sup>: طولموج موردنظر را به آشکارساز هدایت کرده و با جلوگیری از عبور طولموجهای دیگر، مزاحمت ناشی از آنها را رفع میکند.

3 آشکارساز : دستگاهی که تابش الکترومغناطیسی را به یک جریان الکترونی و در نتیجه جریان الکتریکی یا ولتاژي در مدار سیستم ثبات تبدیل میکند.

سیستم نمایش خروجی: این قسمت میتواند یک صفحه نمایشگر کامپیوتر با نرمافزارهاي گوناگون باشد.

 $\overline{a}$ 1-Chopper

2-Monochromator

3-Detector

**-2-2 اتم ساز کوره گرافیتی** 

اتمسازهاي کوره گرافیتی تجاري لولههاي گرافیتی کوچکی به طول 3-1 سانتیمتر و قطر 3 تا 8 میلیمتر هستند (شکل 3). لوله روي پایه و جایگاه خود قرارگرفته و مجموعه جایگزین مشعل میشود. نمونه از راه یک میکروپیپت یا وسایل مشابه در حجمهاي کم به لوله تزریق میشود. معمولا براي محافظت از اکسیده شدن لوله گرافیتی، در هنگام کار از گاز آرگون یا نیتروژن استفاده میشود.

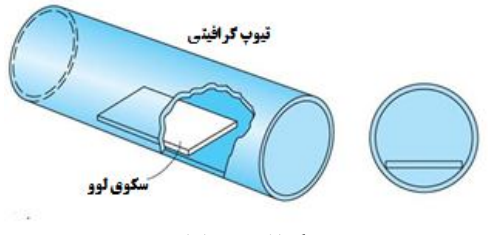

**شکل -3 لوله گرافیتی داراي سکوي لوو** 

لوله گرافیتی بهعنوان قلب دستگاه، نقش مهمی را در ثبات یک اندازهگیري بر عهده دارد. طراحی پایه، جایگاه کوره و جنس خود کوره گوناگون است، این طراحیها و تفاوتها براي کم کردن آثار جذب و نشر و مزاحمتهاي موجود و همچنین بهتر کردن تکرارپذیري و حدتشخیصها است. براي اطمینان از شرایط اندازهگیري پایدار از یک مرحله اتمیزه شدن به مرحله بعد و از یک لوله گرافیتی به لوله گرافیتی دیگر، تمام قطعات گرافیتی- اتصالها، لولهها و صفحه لوو - باید تحت کنترل دقیق کیفی توسط سازنده دستگاه قرار گیرند. شرکت پرکین المر<sup>۱</sup> یک لوله گرافیتی متخلخل منحصربهفرد شامل (داراي) یک صفحه لوو یکپارچه دارد (شکل 4). توزیع دماي فوقالعاده یکنواخت بهدستآمده با گرمایش عرضی بهطور قابلتوجهی باعث کاهش تراکم اجزاي ماتریس نمونه و اثرات حافظه و بهبود کارایی اتمیزاسیون براي عناصر مقاوم در برابر حرارت میشود.

**نکته:** لولههاي گرافیتی را هرگز با انگشت لمس نکنید. تعریق باعث آلودگی و آسیب رساندن به سطح گرافیت شده و روي نتایج اندازهگیري تأثیر میگذارد و سرانجام طول عمر لوله را کاهش میدهد.

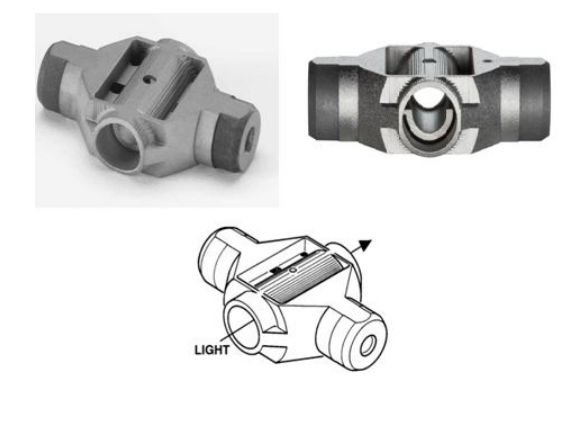

**شکل -4 لوله گرافیتی**

**-3-2 مقایسه فن جذب اتمی کوره گرافیتی با فن جذب اتمی شعله** 

بهطورکلی فن جذب اتمی کوره گرافیتی حساسیت بیشتر و دقت کمتري (انحراف استاندارد بزرگتر) نسبت به فن جذب شعله دارد.

علت تشخیص بهتر جذب اتمی کوره گرافیتی نسبت به جذب اتمی شعله:

- در جذب اتمی شعله، در مرحله ورود نمونه و در مهپاش بخش زیادي از نمونه (بهصورت قطرات درشت) هدر میرود.
	- بخار اتمی تولید شده از نمونه در روش شعله با گازهاي داغ شعله رقیق میشود.

 در اتمساز کوره گرافیتی، نمونه بهطور مستقیم میتواند در اتمساز قرار گیرد و با تنظیم مناسب برنامه دمایی، نمونه بهصورت توپی از بخار درمیآید.

زمان ماند اتمها در کوره گرافیتی بیشتر از شعله است.

 بازده اتمی شدن در کوره گرافیتی بیشتر است. کوره گرافیتی برخلاف اندازه کوچکی که دارد تعداد زیادي اتمهاي آزاد در راه نوري ایجاد میکند. (بازدهی سیستم نبولایزر- مشعل 10 درصد و کوره گرافیتی 90 درصد است).

- مصرف نمونه بسیار کم در جذب اتمی کوره گرافیتی : براي اندازهگیري مقادیر بسیار کم نمونه مناسب است.
	- قابلیت برنامهریزي دمایی براي اتمسازي در کوره گرافیتی وجود دارد.

در مجموع، در فن جذب اتمی شعله نمونه با ضریب در حدود 1000 در مقایسه با روش کوره رقیق میشود. البته این غظت 1000 برابر در کوره، با مشکل همراه است، زیرا غلظت دیگر اجزاي گازي حاصل از ماتریس نمونه نیز به نسبت زیاد است. ازاینرو اثرات مزاحمت در کوره در مقایسه با شعله جديتر است.

#### **-4-2 مراحل برنامهریزي دمایی در کوره جذب اتمی**

فرایند اتمی شدن عنصر در کوره گرافیتی، داراي چند مرحله در برنامهریزي دمایی است که براي هر عنصر متفاوت بوده و به دست آوردن شرایط بهینه براي اندازهگیري عناصر در نمونههاي مختلف، از موارد مهم این روش است (شکل .( $\Delta$ 

o خشککردن 1 : در این مرحله با قرار دادن دماي کوره در اندکی بالاتر از نقطهجوش حلال، تبخیر حلال از محلول نمونه انجام میشود. تبخیر حلال باید آهسته و یکنواخت صورت گیرد. اگر حلال با جوشاندن سریع حذف شود، نمونه کف کرده و پاشیده خواهد شد و برخی از ذرات نمونه به همراه جریان گاز به بیرون از لوله حمل میشود.

o خاکسترسازي: در این مرحله جریان منبع تغذیه مقداري افزایش مییابد و ماده آلی موجود در نمونه بهصورت خاکستر درمیآید تا به  $\rm CO_2$ و  $\rm H_2$  تبدیل شود. در این حالت ترکیبات فرار معدنی به شکل بخار درمیآیند.

o اتم سازي: در این مرحله دما تا اندازهاي افزایش مییابد که اتمهاي آزاد (گازي) تشکیلشده و در مسیر نوري قرار میگیرند و جذب نمونه اندازهگیري میشود. در مرحله اتمسازي جریان گاز درونی (آرگون یا نیتروژن) قطع میشود. o تمیزکردن: مدتزمانی که براي پاكسازي و رفع آلودگیها به لوله در دماي بالا اعمال میشود. o سرد کردن: مدتزمانی که صرف میشود تا کوره گرافیتی توسط خنککننده، خنک شود.

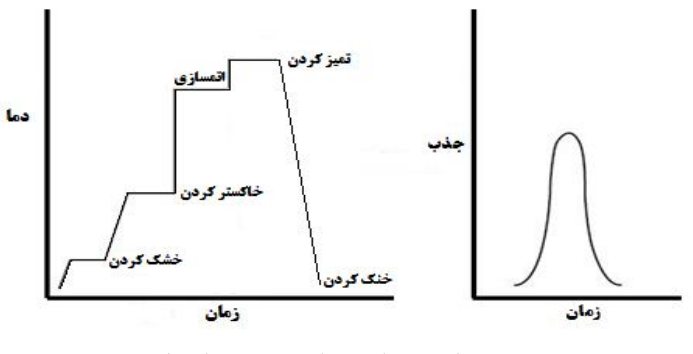

شکل **۵- مراحل برنامه دمایی کوره جذب اتمی** 

**-5-2 کاربرد اصلاحگرها در جذب اتمی کوره گرافیتی** 

در روش جذب اتمی کوره گرافیتی، اصلاح ماتریکس روشی براي کاهش یا حذف مزاحمتهاي تبخیر و فاز گازي است. با اصلاح ماتریکس، عنصر اندازهگیري شونده، به شکل پایدارتر درمیآید یا ماتریکس فرارتر از آنالیت میشود. در این فن معمولاً نمکهاي معدنی به محلولهاي نمونه و استاندارد اضافه میشوند.

برای اصلاح ماتريکس، اصلاح $\ell$ ر ٰ به يکی از دو شکل زير میتواند عمل کند:

.1 با تبخیر سریع مواد مزاحم باعث حذف آنها پیش از اتم سازي عنصر مورد اندازهگیري شود.

.2 با تشکیل نمکها، اکسیدها یا ترکیبات فلزي پایدار حرارتی عنصر اندازه گیري شونده را به شکل کم فرار تبدیل کند.

این امر استفاده از دماهاي پیش عمل حرارتی و اتمسازي بالاتر را انجام پذیر میسازد. براي نمونه در اندازهگیري آرسنیک و سلنیم معمولاً از نیکل بهعنوان اصلاحگر ماتریکس استفاده میشود. نیکل آرسنیک را تا حدود k 1700 و سلنیم را تا k 1500 پایدار میکند که به علت تشکیل نیکل آرسنید و نیکل سلنید پایدار حرارتی است. از اسید فسفریک میتوان براي جلوگیري از هدرروي کادمیم در جریان پیش عمل حرارتی و امکان کاربرد دماهاي اتم سازي بالاتر استفاده نمود.

#### **-6-2 تصحیح زمینه زیمان**

مزاحمتهاي طیفی و شیمیایی دو نوع مزاحمت اجتنابناپذیر در طیفسنجی جذب اتمی هستند. مزاحمتهاي طیفی مربوط به گونههایی است که خط طیفی نزدیک به عنصر اندازهگیري شونده را دارند و تفکیک آنها با تکفامساز امکانپذیر نیست. مزاحمتهاي شیمیایی نیز در نتیجه فرایندهاي پیچیدهاي است که در مرحلهي اتمی شدن اتفاق می- افتند و ویژگی جذبی مانند شکل طیف جذبی و بیشترین مقدار جذب عنصر اندازهگیري شونده را تغییر میدهند. در هر دو مزاحمت، چون جذب مزاحم همراه جذب اتمی عنصر اندازهگیري شونده صورت میگیرد، نامطلوب بوده و باید حذف شوند. این مزاحمت جذبی را مزاحمت زمینه مینامند و روشهای حذف آن به نام تصحیح زمینه<sup>۲</sup> شناخته میشوند.

 $\ddot{\phantom{a}}$ 

<sup>1-</sup> Modifier

<sup>2-</sup> Background Correction

تصحیح پس;مینه با اندازهگیری نوسانات سیگنال شاهد<sup>۱</sup> و کم کردن آن از متوسط نوسانات نمونه انجام می شود. دستگاه جذب اتمی کوره گرافیتی PinAAcle مجهز به سیستم تصحیح زمینه زیمان است.

در سیستم تصحیح زمینه زیمان نورتابشی منبع، از لوله گرافیتی که توسط یک آهنربا (میدان مغناطیسی) احاطهشده عبور میکند. در نتیجه عبور نور از میدان مغناطیسی، امواج پلاریزه π و δ ایجاد میشوند. امواج موازي هم توسط اتمها و هم زمینه جذب میشود. درصورتیکه جذب نورهای عمودی  $\delta$  تنها توسط زمینه صورت می $گیرد. با کم$ کردن این دو میتوان سیگنال جذب اتمی خالص عنصر اندازهگیري شونده را به دست آورد.

#### **بخش سوم: چگونگی کار با دستگاه جذب اتمی کوره**

**-1-3 منبع تابش دستگاه** 

توجه: پیش از روشن کردن دستگاه، باید حداقل یک لامپ هالوکاتد (HCL) در یکی از جایگاههای لامپ، نصب شود. شیوه قرار گرفتن لامپ هالو کاتد در شکل شش نشان داده شده است. هرگز لامپ را درحالیکه روشن است از دستگاه خارج نکنید. پیش از برداشتن لامپ از راه نرمافزار آن را خاموش نموده و صبر کنید تا لامپ سرد شود.

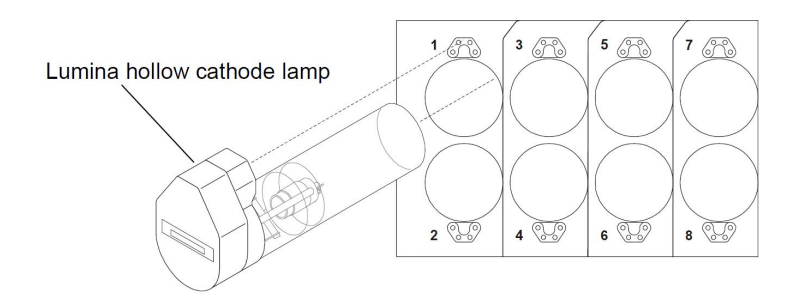

**شکل -6 شیوه قرار دادن لامپ هالو کاتد در جایگاه** 

تصویري از یک لامپ هالو کاتد را در شکل هفت مشاهده مینمایید. هرگز پنجره جلو لامپ را لمس نکنید. عرق و یا دیگر آلودگیها میتواند شدت تابش لامپ را کاهش دهد. پیش از استفاده سطح لامپ را چک کنید تا اثرانگشتی روي آن وجود نداشته باشد. هرگونه لکه یا باقیمانده ترکیبات شیمیایی بر روي پنجرهها و یا لامپ باعث کاهش شدت انرژي لامپ شده و نویز را افزایش میدهد. براي تمیزکردن پنجرهها از دستمال نرم مخصوص تمیز کردن عینک اســتفاده کنید و در صورت نیاز میتوانید دستمال را با کمی اتانول مرطوب کنید.

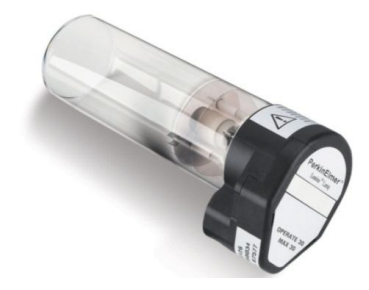

**شکل -7 لامپ هالو کاتد** 

2 براي برخی از عناصر لامپهاي تخلیه بدون الکترود (EDLs( به خاطر شدت بالاتر بهعنوان منبع تابش توصیه شدهاند. تصویري از یک لامپ تخلیه بدون الکترود را در شکل هشت مشاهده مینمایید. لامپ تخلیه بدون الکترود داخل استوانه سرامیکی قرارگرفته و سپس داخل دستگاه قرار داده و فیش مخصوص و کابل آن به دستگاه متصل می شود.

1-Hollow Cathode Lamp

 $\ddot{\phantom{a}}$ 

2- Elrctrodeless Discharge Lamps

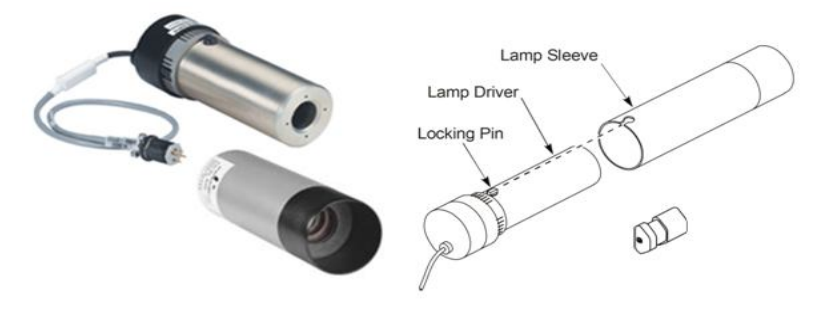

شکل ۸- لامپ تخلیه بدون الکترود

این مدل دستگاه اسپکتروسکوپی جذب اتمی مجهز به سیستم اپتیکی فیبر نوري فوق پیشرفته براي افزایش شدت نور است.

**-2-3 تنظیم فشار گاز** 

براي محافظت از اکسیده شدن لوله گرافیتی، در هنگام کار از گاز بیاثر (آرگون، هلیم یا نیتروژن) استفاده میشود. چگونگی جریان گاز در داخل و اطراف لوله گرافیتی را در شکل نه مشاهده مینمایید. در مرحله اتم سازي و خوانش جریان گاز قطع شده و دوباره جریان ادامه پیدا میکند.

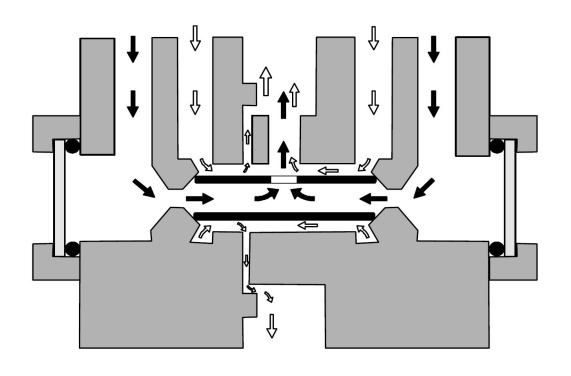

**شکل -9 شمایی از جریان گاز بیاثر در دستگاه جذب اتمی کوره** 

براي کار با دستگاه جذب اتمی نخست کپسول گاز را باز کنید. فشار ورودي که براي دستگاه لازم است را طبق جدول یک تنظیم نمایید. پس از باز کردن کپسول دستگاه، فن را روشن کنید.

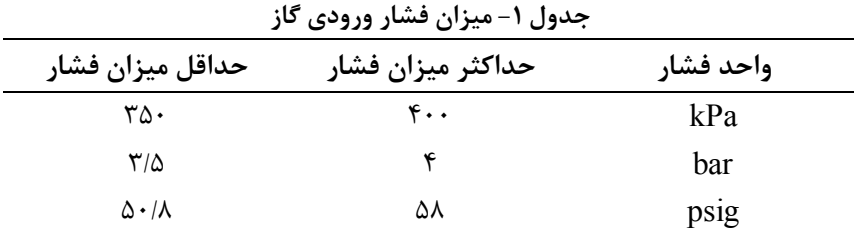

**-3-3 نرمافزار دستگاه** 

براي برقراري اتصال دستگاه با کامپیوتر همیشه نخست دستگاه و سپس کامپیوتر را روشن کنید تا در برقراري اتصال دستگاه به کامپیوتر با مشکلی روبرو نشوید. در برنامه نرمافزاري دستگاه (AA for Syngistix (روي حالت Online کلیک کرده و اجازه دهید تا دستگاه بهطور خودکار برنامه را اجرا کرده و اتصال کامپیوتر و دستگاه برقرار شود (شکل 10).

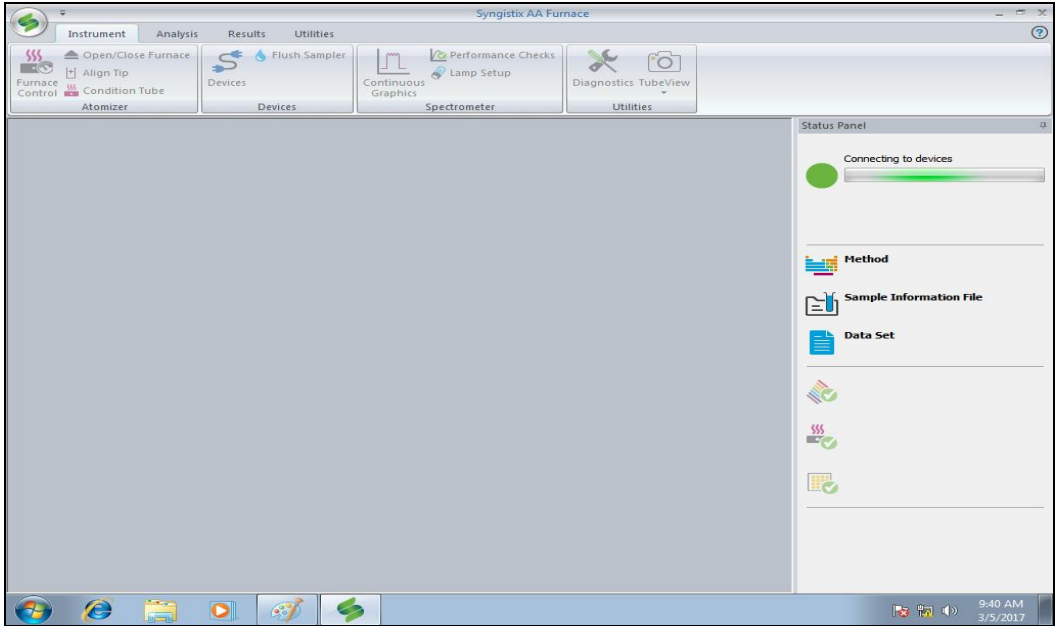

**شکل -10 دستگاه و نرمافزار در حال اتصال** 

**توجه**: چنانچه اتصال برقرار نشود سمت راست محیط نرمافزار، روي آیکونها، جاي تیک سبز رنگ، علامت ضربدر میخورد و آیکون به شکل 11 نمایش داده میشود.

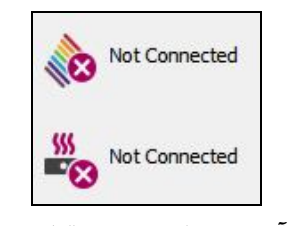

**شکل -11 آیکون نشاندهنده برقرار نبودن اتصال** 

براي برقراري اتصال، همانند با شکل 12 از پنجره Diagnostics روي گزینه Reconnect کلیک کنید تا اتصال برقرار شود.

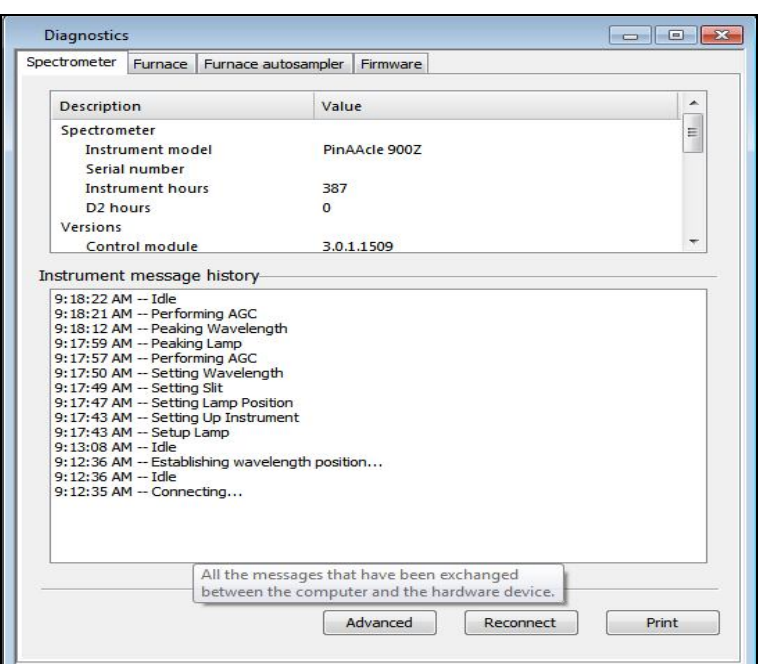

**شکل -12 برقراري اتصال دستگاه و نرمافزار** 

#### **-4-3 تنظیم تیپ اتوسمپلر**

پیش از تنظیم تیپ اتوسمپلر، سر تیپ را چک نمایید. چنانچه سر تیپ آسیب دیده باشد، چند میلیمتر از سر تیپ را با تیغ تیز ببرید. سپس طول تیپ را 7 میلیمتر تنظیم نمایید (شکل 13). براي تعمیر سر تیپ لازم است تیپ را از بازوی آن باز کنید. برای این کار باید پیش از باز کردن تیپ گزینه معلق نگهداشتن تیپ بالای ویال شستشو<sup>\</sup> را انتخاب نمایید.

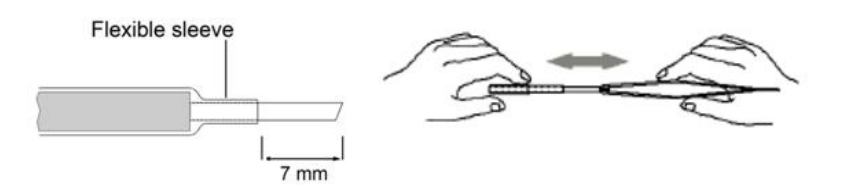

**شکل -13 تنظیم طول تیپ اتوسمپلر** 

دوربین حرارتی استفاده شده در این مدل دستگاه جذب اتمی کوره، براي تنظیم کردن اتوسمپلر به هنگام تزریق نمونه و نمایش خشک شدن در طول آنالیز به کار میآید. براي تنظیم تیپ اتوسمپلر از پنجره Instrument به قسمت tip Align وارد شوید (شکل 14 و 15) و براي تنظیم تیپ در قسمت تزریق نمونه به لوله گرافیتی گزینه اول را انتخاب نمایید. سپس به کمک پیچهاي تنظیم و دوربین دستگاه، موقعیت تیپ را بهدقت تنظیم نمایید (شکل 16). براي تنظیم دقیق تیپ از چراغ قوهاي که در جعبهابزار دستگاه قرار دارد استفاده نمایید. پورت USB چراغقوه را به دستگاه متصل کرده و چراغقوه را روشن نمایید. موقعیت تیپ تزریق را به کمک پیچهاي تنظیم نشان داده شده در شکل ،16

<sup>1-</sup> Suspend the autosampler tip above the rinse vessel

تنظیم نمایید. تیپ را بهگونهاي تنظیم نمایید که هنگام ورود به روزنه تزریق لوله گرافیتی به دیوارهها گرفته نشود و مستقیم به داخل لوله هدایت شود. در مرحله بعد ارتفاع تیپ اتوسمپلر را در قسمتهاي ویال نمونه و ویال شستشو تنظیم نمایید. ارتفاع تیپ در ویالها بهگونهاي باشد که سر تیپ به طول کامل وارد ویال شود. هنگام تنظیم تیپ تزریق داخل لوله با کلیک بر روي گزینه View Tube از قسمت Instrument، دوربین دستگاه را روشن نموده و ارتفاع مناسب تیپ را تنظیم نمایید.

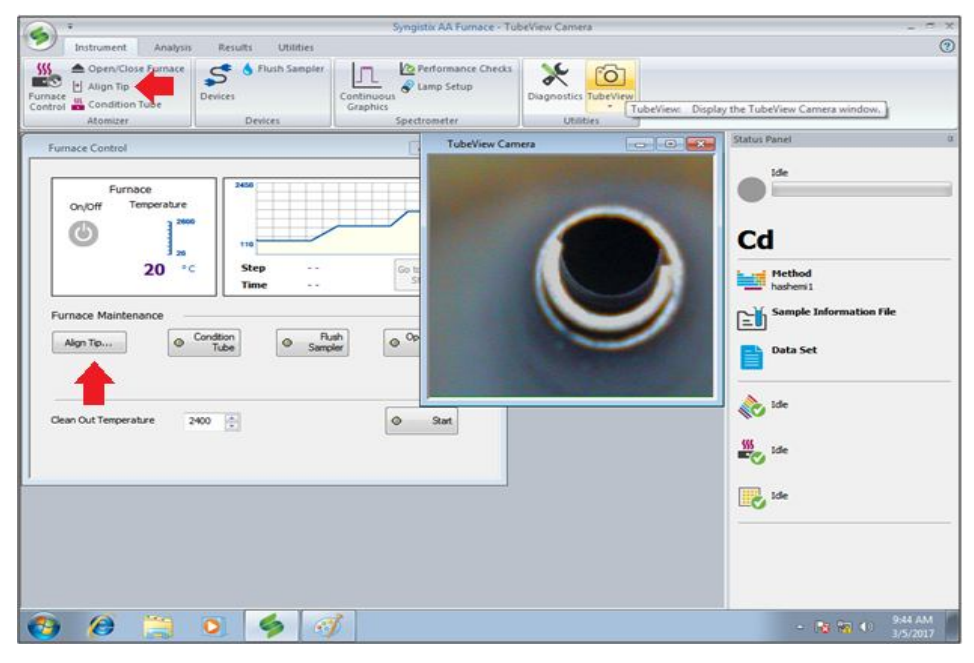

**شکل -14 باز کردن پنجره تنظیم تیپ اتوسمپلر** 

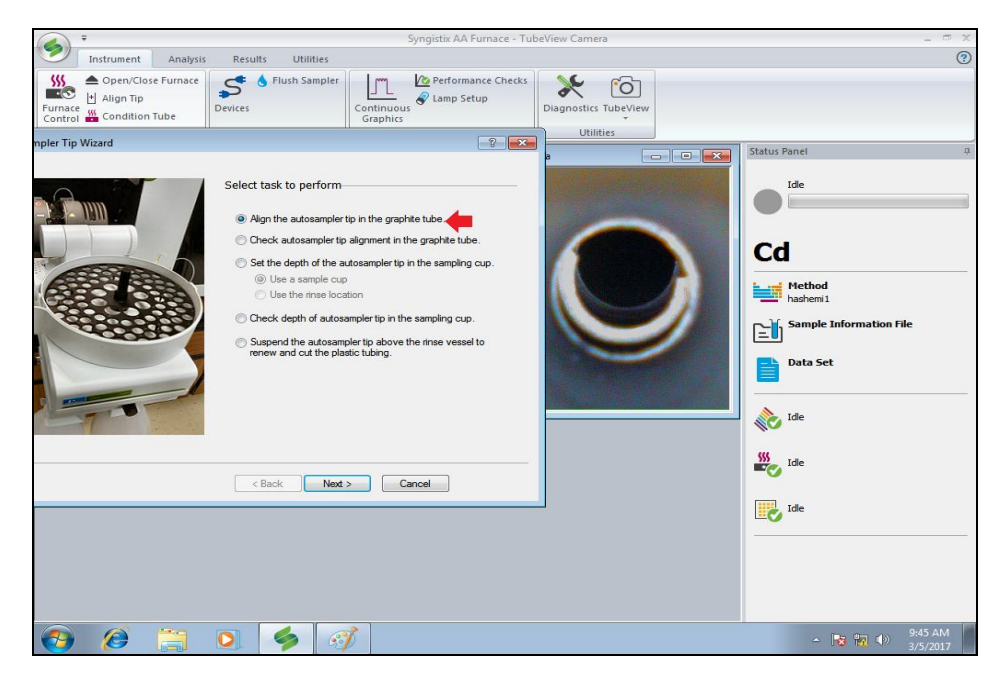

شکل **۱۵- تنظیم تیپ اتوسمپلر برای تزریق به لوله گرافیتی** 

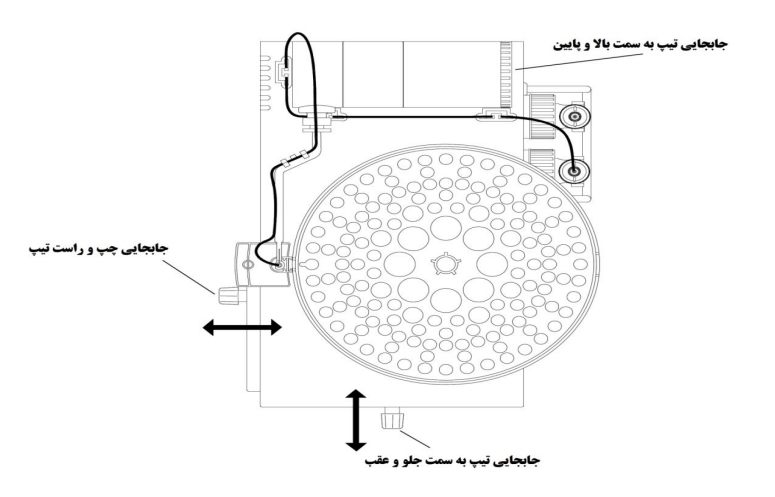

**شکل -16 پیچهاي تنظیم موقعیت تیپ اتوسمپلر** 

شکل صحیح تزریق و ارتفاع تیپ از سطح داخلی لوله گرافیتی (سکوي لوو) را در شکلهاي 17 و 18 مشاهده می- نمایید. بهترین فاصله تیپ از سکوي لوو دو میلیمتر است.

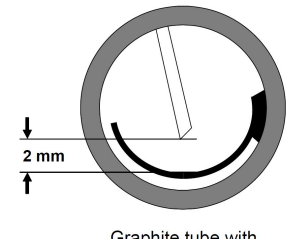

Graphite tube with<br>integrated platform

**شکل -17 فاصله مناسب سر تیپ اتوسمپلر از سکوي لوو**

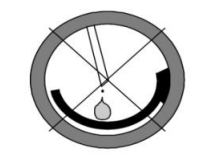

Wrong: Tip too far above platform

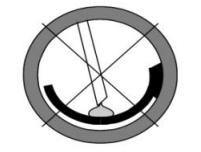

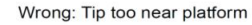

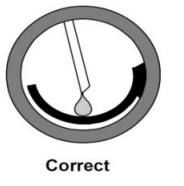

**شکل -18 نحوه صحیح تزریق نمونه توسط تیپ اتوسمپلر**

براي شستشوي تیپ اتوسمپلر مانند شکل 19 روي گزینه Sampler Flush کلیک نمایید. تیپ اتوسمپلر شستشو داده میشود.

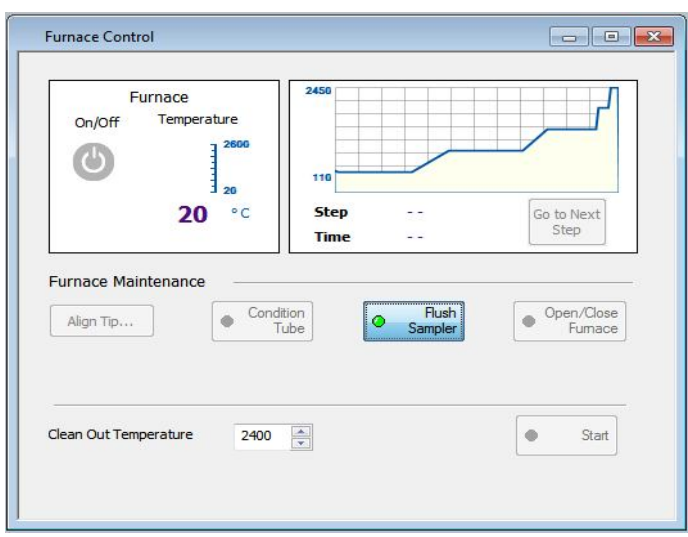

**شکل -19 شستشوي تیپ اتوسمپلر**

#### **-5-3 پاكسازي 1 لوله گرافیتی**

هنگام نصب لوله گرافیتی جدید یا پس از آنالیز نمونههاي آلوده، بهمنظور رفع آلودگی لوله گرافیتی، پیش از آنالیز باید آن را پاكسازي نمایید. برنامه دمایی که هنگام پاكسازي به لوله اعمال میشود همان برنامهاي است که در هنگام ایجاد روش (Method (در قسمت Sampler واردشده و توضیح آن در قسمتهاي بعد آمده است. در قسمت Instruments روي گزینه Control Furnace کلیک نمایید. با کلیک بر روي گزینه Condition برنامه دمایی پاكسازي لوله اجرا میشود (شکل 20). پس از تزریق نمونههاي آلوده لازم است لوله گرافیتی براي تمیز سازي به مدتزمان 20 ثانیه در دماي بالاي 2000 درجه سانتیگراد نگه داشته شود. براي این کار از گزینه Temperature out Clean استفاده نمایید. پس از واردکردن دماي مورد نظر، روي گزینه Start کلیک نمایید تا این دما به مدت 20 ثانیه اعمال شود.

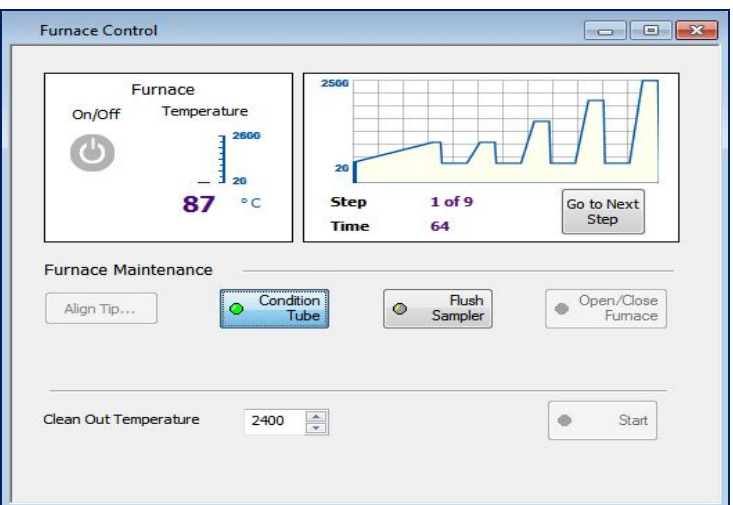

**شکل -20 پنجره کاندیشن لوله گرافیتی** 

 $\ddot{\phantom{a}}$ 

**-6-3 قراردادن لوله گرافیتی داخل جایگاه آن** 

براي قرار دادن یا تعویض لوله نخست پیچهاي اتصال اتوسمپلر به دستگاه (شکل 21) را باز کرده و مانند شکل 22 اتوسمپلر را به سمت چپ دستگاه ببرید.

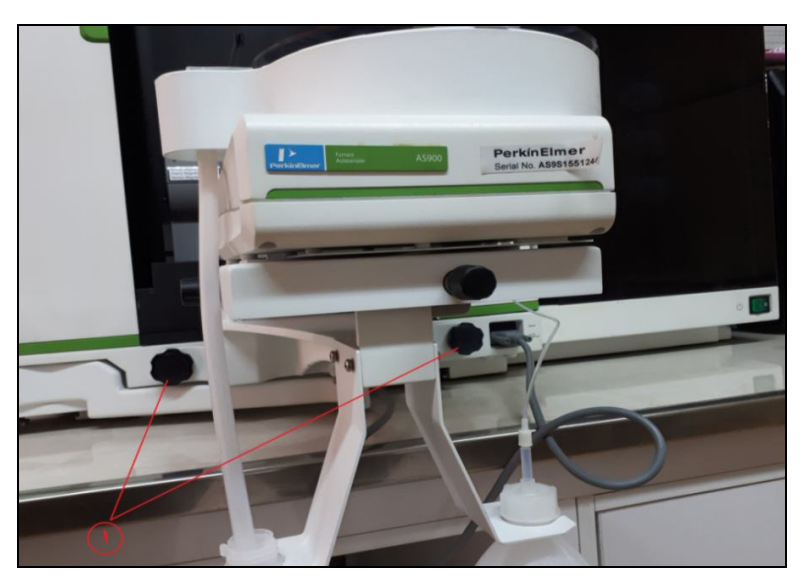

**شکل -21 پیچهاي اتصال اتوسمپلر به دستگاه** 

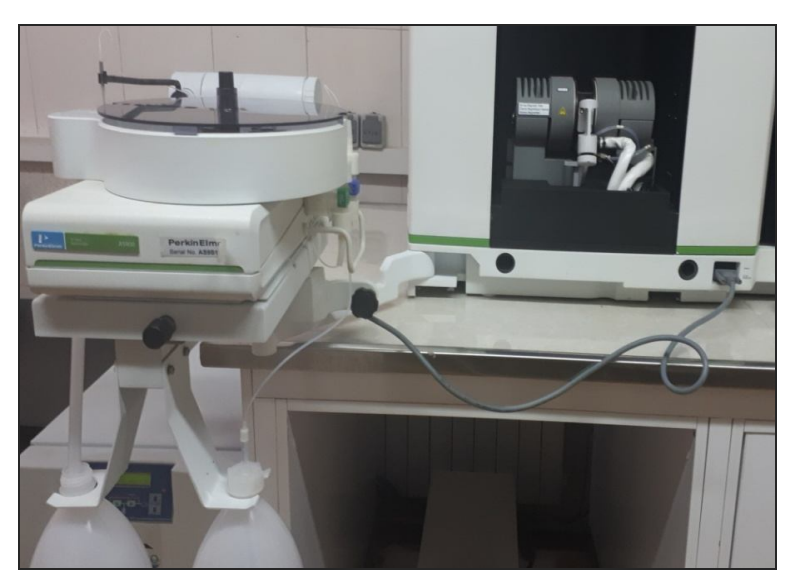

**شکل -22 باز کردن اتصال اتوسمپلر** 

برای خارج کردن یا قرار دادن لوله در جایگاه آن سپس از پنجره Instrument وارد قسمت Open/Close Furnace شده و مانند شکل 23 روي گزینه مورد نظر کلیک کنید تا بازوي نگهدارنده لوله آزاد و یا قفل شود (شکل 24 و 25).

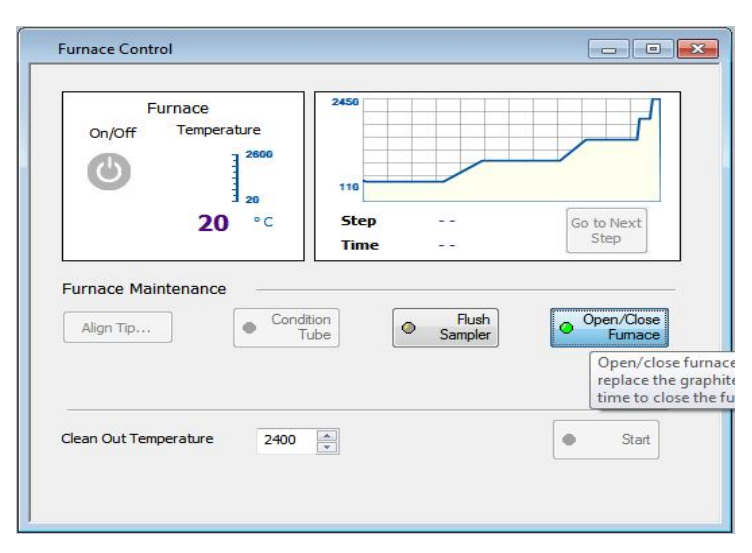

**شکل -23 باز کردن و قفلکردن بازوي نگهدارنده لوله گرافیتی** 

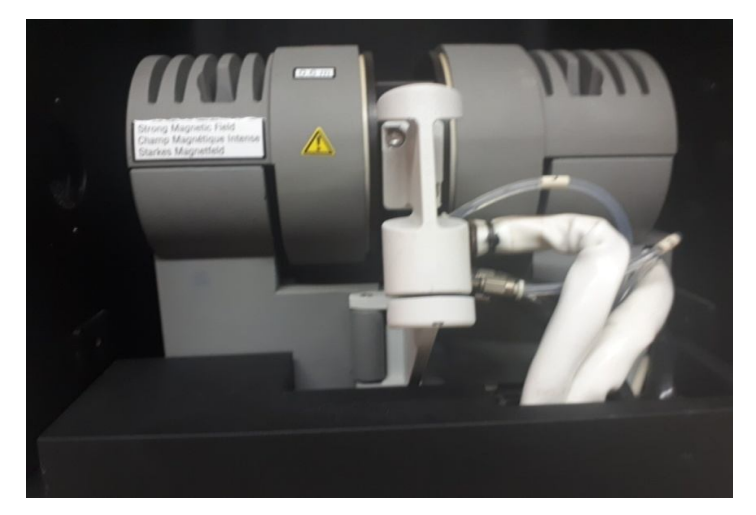

**شکل -24 بازوي نگهدارنده لوله گرافیتی در حالت قفل** 

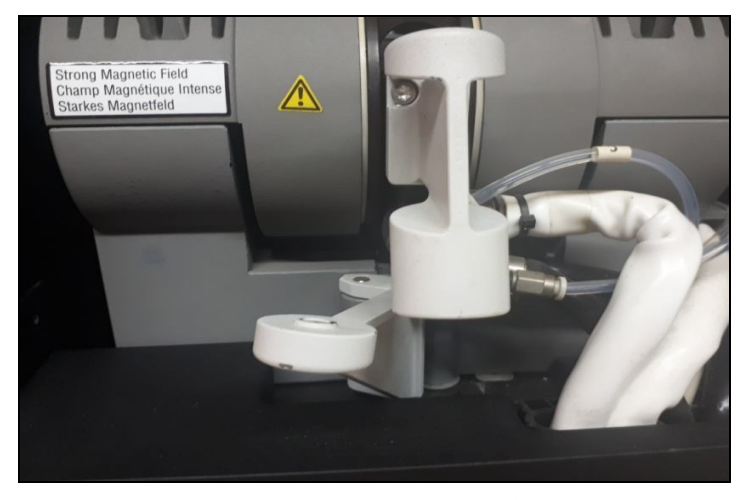

**شکل -25 آزاد شدن بازوي نگهدارنده لوله گرافیتی** 

همانند با شکل 26 بازوي نگهدارنده لوله را به سمت پایین فشار دهید تا لوله آزادشده و سپس با گیره مخصوص از جایگاه خارج نمایید.

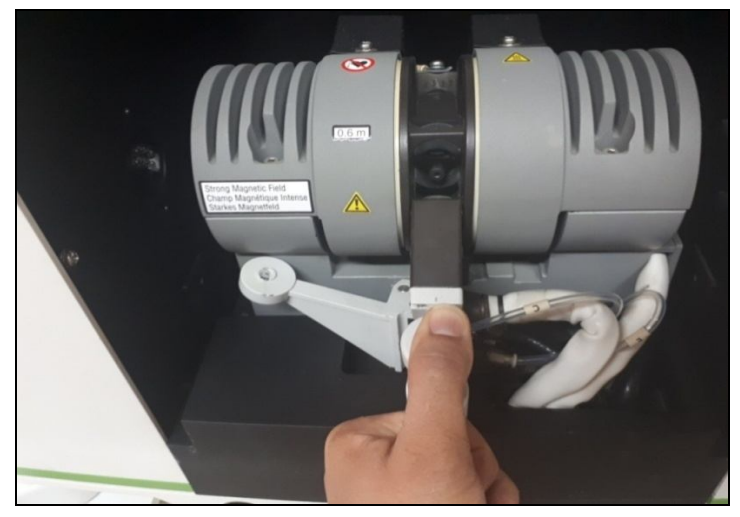

**شکل -26 خارج کردن لوله از جایگاه آن** 

چنانچه در هنگام اندازهگیري لوله گرافیتی آسیب دید یا شکست براي تعویض آن دست بهکار شوید. پس از خارج کردن لوله گرافیتی آسیبدیده، باید بقایا و تکههاي خردشده آن را خارج نمایید و جایگاه نگهدارنده لوله را با برس مخصوص (شبیه گوش پاكکن) که در لوازم جانبی دستگاه موجود است (شکل 27) و محلهاي اتصال لوله گرافیتی را به درستی تمیز نمایید.

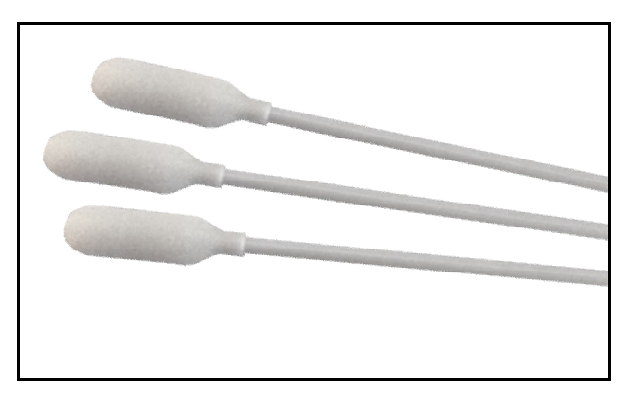

**شکل -27 وسیله مخصوص تمیز کردن جایگاه نگهدارنده لوله** 

بهمنظور قرار دادن لوله جدید داخل دستگاه به شکل 27 و شیوه صحیح قرار دادن آن دقت فرمایید. لوله را به شکلی در جایگاه قرار دهید که در دوربین سکوی لوو` متمایل به راست بوده و محل اتصال سکو لوو به دیوار لوله در سمت چپ تصویر باشد.

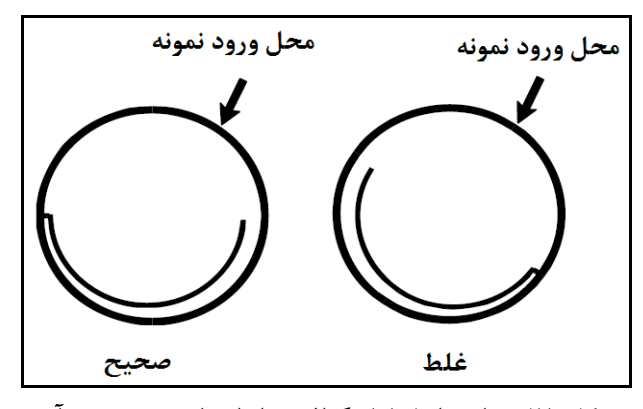

**شکل -28 نماي داخل لوله گرافیتی از انتهاي سمت چپ آن** 

**-7-3 باز کردن و تمیز کردن پنجرههاي ورودي دو سمت لوله گرافیتی** 

پنجرههاي کوارتز در مسیر ورود و خروج پرتو نوري در دو سمت لوله مهروموم شدهاند. در طی یک دوره زمانی، اجزاي نمونه میتوانند بر روي پنجرهها جمع شوند. این باعث کاهش شدت تابش و حساسیت و دقت نتایج اندازهگیري میشود. پنجرهها را باز کرده (شکل 29) و بهطور مرتب تمیز کنید. اجزاي نگهدارنده پنجره در شکل 30 نشان داده شدهاند.

فاصله زمانی تمیز کردن پنجرهها به نوع نمونههایی که تجزیه و آنالیز میشوند بستگی دارد. اگر نمونههایی که داراي ماتریکسهاي کثیف مانند خون، قند و روغن هستند را تجزیه و اندازهگیري کنید، چه بسا مجبور خواهید بود پنجره- هاي کوره را بیشتر از نمونههایی مانند آب آشامیدنی باز و تمیز کنید.

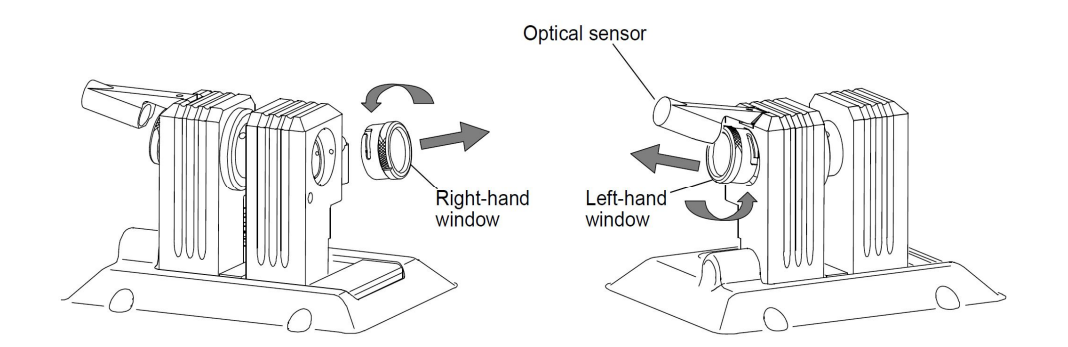

**شکل -29 باز کردن پنجرههاي کوره جذب اتمی** 

 پنجرههاي کوارتز اجزاي نوري دقیق هستند؛ براي جلوگیري از خش، اثر انگشت یا آلودگی دیگر، آنها را با دقت کنترل کنید.

هنگام برداشتن یا تعمیر پنجرهها، مراقب صدمه به حسگر نوري باشید.

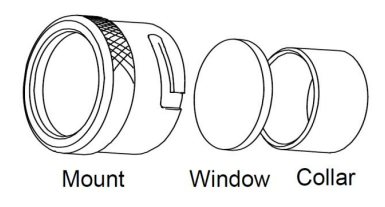

**شکل -30 اجزاي نگهدارنده پنجره**

بعد از باز کردن پنجرهها آنها را با دقت با پارچه پنبهاي آغشته با یک محلول رقیق از مواد شوینده آزمایشگاهی خنک، تمیز کنید. سپس چندین بار با آب دیونیزه شستشو دهید. اگر بعدازاین روش پنجرهها تمیز نشدند، آنها را با یکپارچه اي مرطوب با الکل گرید اسپکتروسکوپی تمیز کنید.

**-8-3 ایجاد روش 1 جدید** 

براي ایجاد روش جدید، وارد قسمت Analysis نرمافزار شده و در قسمت روش پس از کلیک بر روي گزینه New روش جدید را ایجاد میکنیم (شکل 31). پنجره Editor Method که باز شد، عنصر موردنظر و طولموج آن را انتخاب کرده و نوع سیگنال را در قسمت Signal مشخص میکنیم که ارتفاع پیک، سطح زیر پیک و ... است. تعداد تکرار اندازه- گیري و تنظیمات دیگر را در قسمت Setting مشخص مینماییم (شکل 32).

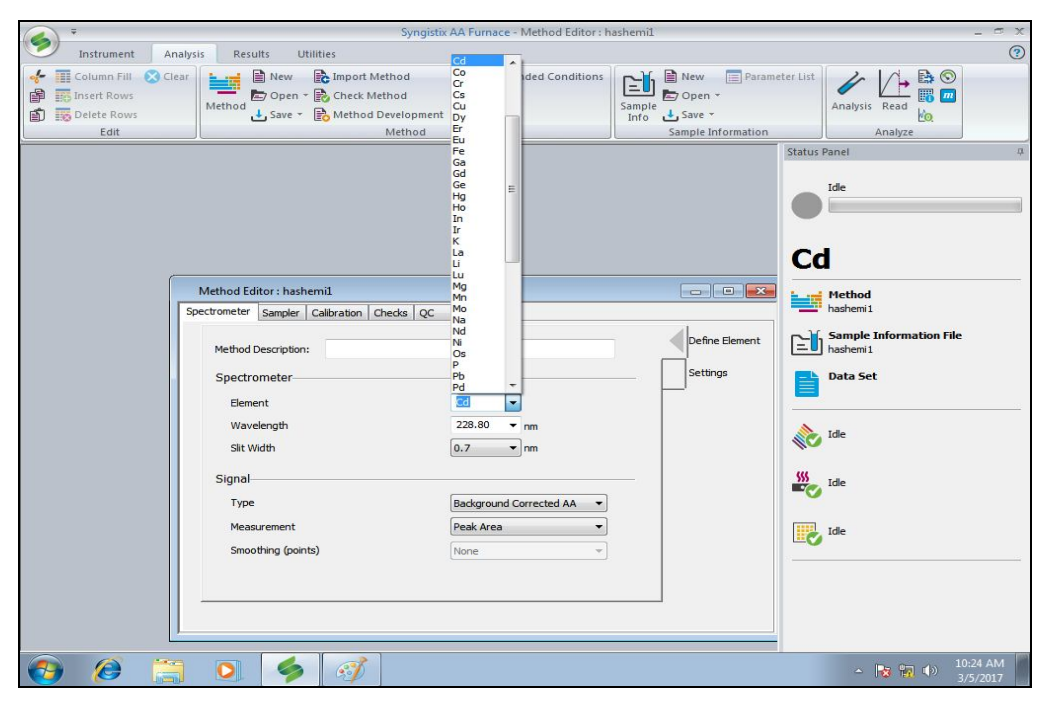

**شکل -31 ایجاد روش جدید** 

 $\ddot{\phantom{a}}$ 

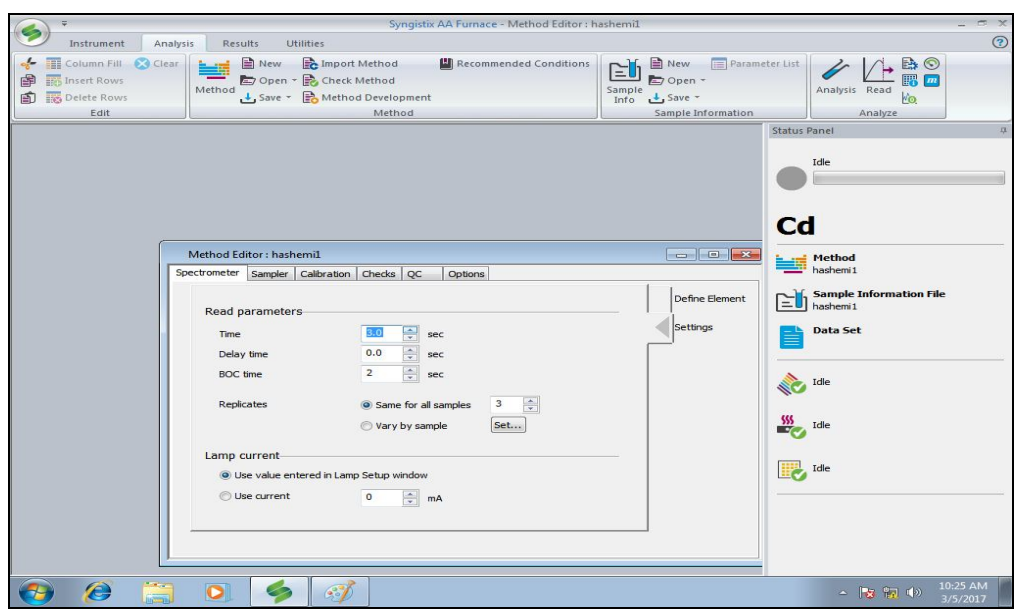

**شکل -32 پنجره تنظیمات روش** 

با کلیک بر روی گزینه Sampler، در بخش Furnace program، برنامه دمایی پیشنهاد شده را میتوانید در این قسمت مشاهده نمایید (شکل 33). بسته به اندازهگیري برنامه دمایی اجرا شده به لوله را میتوانید در این قسمت تغییر دهید. همچنین در این پنجره مرحله خوانش و دماي تزریق را میتوانید تغییر دهید.

در برخی مواقع بدون استفاده از اصلاحگر، با تغییر دماي خاکسترسازي و اتمسازي در این پنجره، میتوان مزاحمت هاي بافت زمینه را کاهش داد.

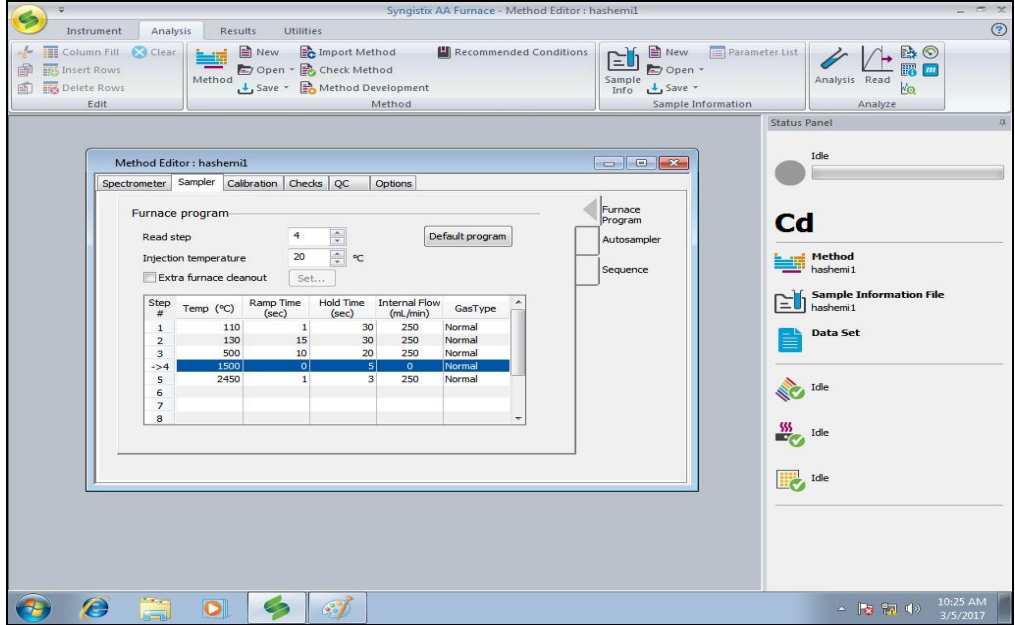

**شکل -33 تنظیمات برنامه دمایی کوره جذب اتمی** 

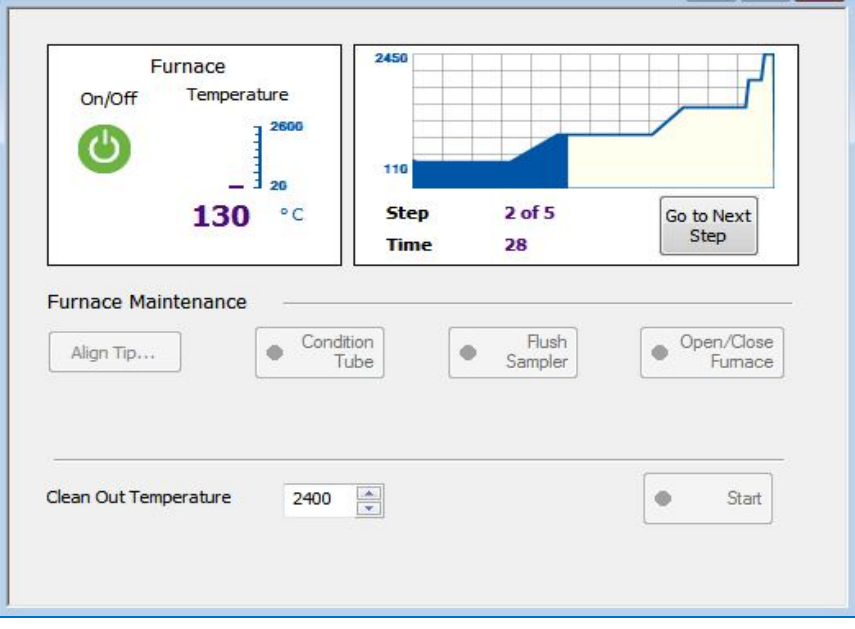

هنگامیکه برنامه دمایی اجرا میشود در پنجره Furnace میتوانید آن را مشاهده نمایید (شکل 34).

**شکل -34 برنامه دمایی اعمال شده به لوله گرافیتی** 

براي تغییرات در حجم تزریق اتوسمپلر، همانند شکل 35 روي گزینه sampler Auto کلیک نمایید.

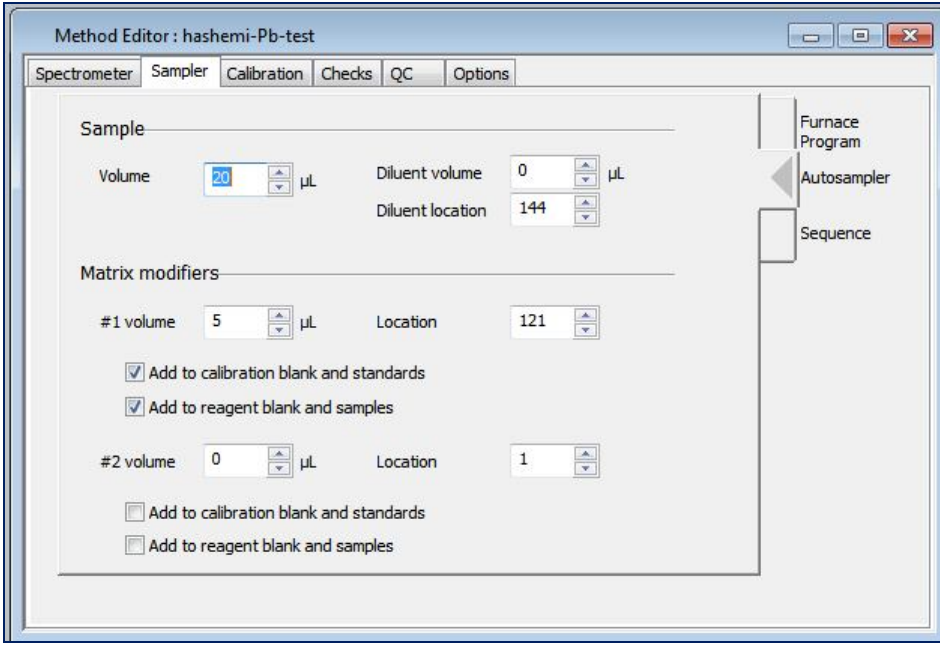

**شکل -35 تنظیمات حجم تزریقی توسط اتوسمپلر** 

چنانچه براي اندازهگیري نیاز به رقیقسازي محلولها باشد، در این قسمت جایگاه محلول رقیقکننده (مانند آب یا اسید نیتریک 0/2 درصد) و حجم لازم که از آن براي رقیقسازي محلولها باید برداشته شود را وارد نمایید.

با توجه به نوع آنالیز، چنانچه نیاز به استفاده از اصلاحگر بهمنظور کاهش مزاحمت بافت زمینه است، در این قسمت جایگاه ویال اصلاحگر و مقدار حجمی که هنگام تزریق باید از آن برداشته شود را وارد نمایید. دو نوع اصلاحگر را نیز میتوانید همزمان استفاده نمایید. تنها باید در این قسمت موارد خواسته شده را تعیین نمایید. چنانچه از اصلاحگر براي واسنجی و اندازهگیري استفاده میشود، مربع کنار هر دو گزینه ....to Add را تیک بزنید. در غیر این صورت فقط گزینه مورد نظرتان را انتخاب نمایید.

#### **-9-3 واسنجی 1**

براي تنظیمات مربوط به واسنجی، در پنجره Editor Method با کلیک بر روي گزینه Calibration نوع واسنجی را براي رسم منحنی واسنجی وارد کنید (شکل 36). سپس همانند با شکل 18 در قسمت Units واحد غلظت موردنظرتان را انتخاب نمایید.

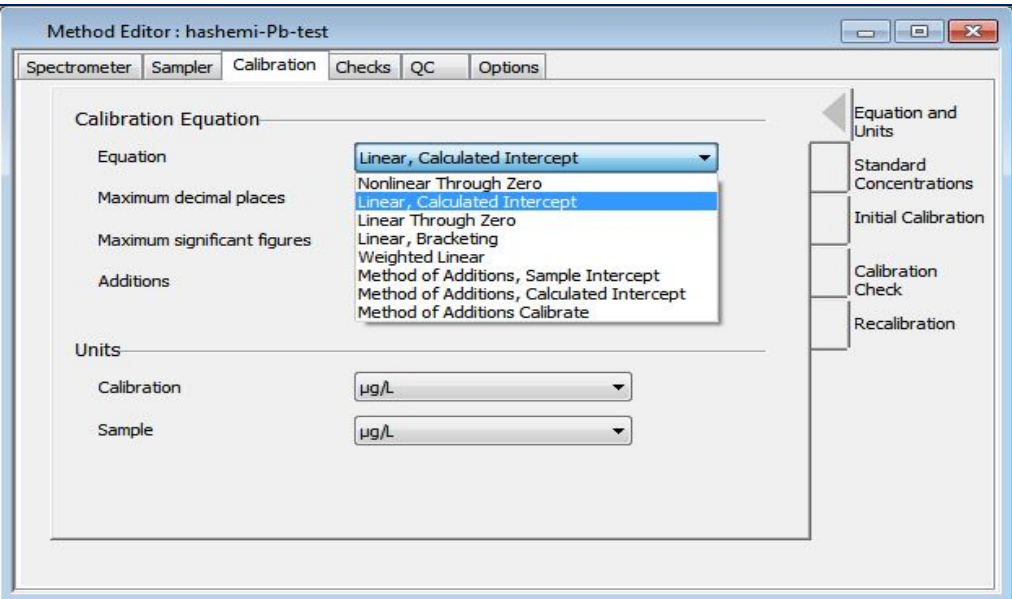

**شکل -36 انتخاب نوع منحنی واسنجی** 

همانند شکل ۳۷، با انتخاب گزینه Standard Concentrations در پنجره واسنجی غلظت محلولهای استاندارد خود را وارد کنید.

1-Calibration

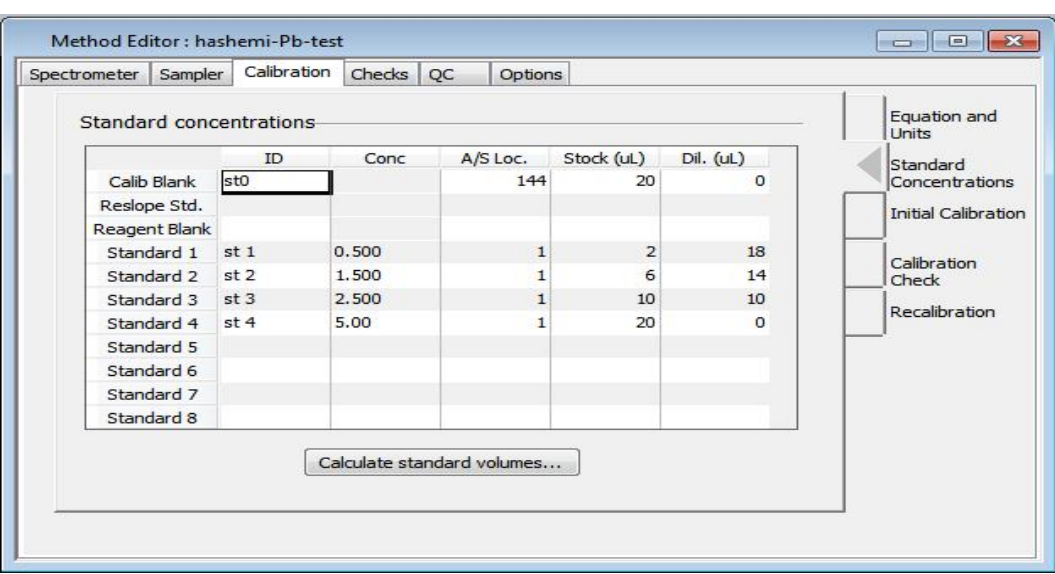

**شکل -37 واردکردن غلظت استانداردهاي واسنجی** 

چنانچه بخواهید محلولهای استاندارد توسط اتوسمپلر ساخته شوند استاندارد مادر (Stock standard) را برای نرمافزار تعریف کنید. با کلیک بر روي گزینه volume standard Calculate غلظت محلولهاي استاندارد را وارد نموده و همانند شکل 38 در قسمت standards Stock غلظت استاندارد مادر و جایگاه آن را مشخص نمایید.

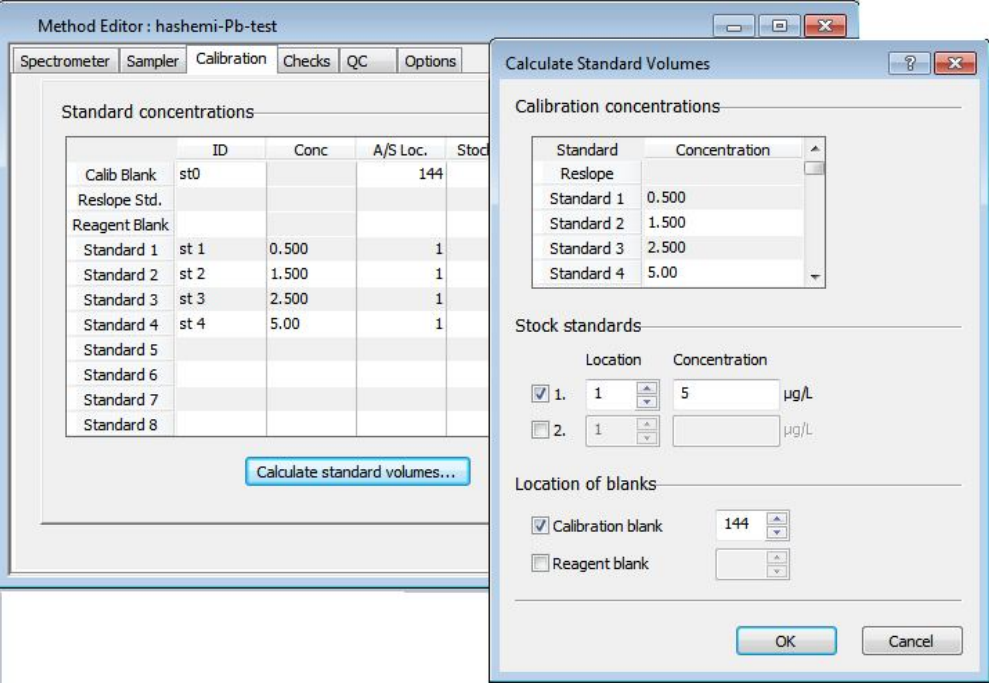

**شکل -38 تعیین غلظت و جایگاه استاندارد مادر براي استاندارد سازي توسط اتوسمپلر** 

سپس با کلیک بر روي گزینه Save در قسمت Method، روش خود را با نام دلخواهتان ذخیره نمایید. سرانجام براي آزمون کردن روش ایجاد شده و رفع اشکال آن، همانند شکل 39 روي گزینه Method Check کلیک نمایید تا روش ایجاد شده را آزمون شود.

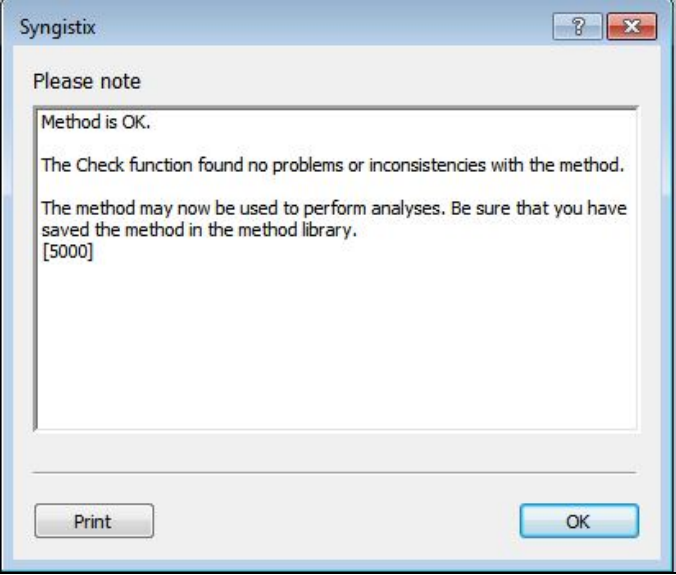

**شکل -39 چک کردن روش جدید ایجاد شده** 

چنانچه روشی که از پیش ذخیره شده را خواستید باز کنید با کلیک بر روي گزینه Open از قسمت Method روش ذخیره شده را انتخاب نمایید (شکل 40).

| Name<br>Description                        | hashemi-Cd-Modifier<br>$Cd - 97 - 2 - 10$                                    |                                                                           |             |  |  |  |  |  |  |  |
|--------------------------------------------|------------------------------------------------------------------------------|---------------------------------------------------------------------------|-------------|--|--|--|--|--|--|--|
| Database library                           | टन<br>C: \Users \Public\PerkinElmer Syngistix \AA\Data \Methods \Methods.mdb |                                                                           |             |  |  |  |  |  |  |  |
| Sort by Name                               | O Date/time                                                                  |                                                                           |             |  |  |  |  |  |  |  |
| Name                                       | Elements                                                                     | Date / Time                                                               | Description |  |  |  |  |  |  |  |
| hashemi-Cd-Modifier<br>hashemi-Pb-Modifier | Cd<br>Pb                                                                     | 1/19/2018 9:25:24 Al Cd-97-2-10<br>0/15/2018 10:19:16 A kharazi Pb 97-5-6 |             |  |  |  |  |  |  |  |
| kharazi Cr                                 | Cr                                                                           | 10/2/2018 9:32:07 AM khyarazi Cr                                          |             |  |  |  |  |  |  |  |
| MB-Cd-97.6.10                              | Cd                                                                           | 9/3/2018 11:18:57 AM mb-cd                                                |             |  |  |  |  |  |  |  |
| kharazi Co modifier                        | Co                                                                           | 3/26/2018 8:37:03 AM kharazi CO                                           |             |  |  |  |  |  |  |  |
| As-payesh soil                             | As                                                                           | /10/2018 11:54:54 Al As-payesh soil                                       |             |  |  |  |  |  |  |  |
| rezaee-cd                                  | Cd                                                                           | 5/30/2018 9:08:39 AM Cd-97-2-10                                           |             |  |  |  |  |  |  |  |
| As-96, 10.9                                | As                                                                           | /28/2018 11:23:05 Al As-96.10.9                                           |             |  |  |  |  |  |  |  |
| kharazi97-3-6                              | Ni                                                                           | 5/27/2018 2:23:55 PM Ni                                                   |             |  |  |  |  |  |  |  |
| hashemi-Ph-No Modif                        | Ph                                                                           | /16/2018 10:27:31 Al Pb-tabakhian-96.8.10                                 |             |  |  |  |  |  |  |  |
| tabakhian-Pb-modify                        | Pb                                                                           | 3/14/2018 5:16:24 PM                                                      |             |  |  |  |  |  |  |  |
|                                            |                                                                              |                                                                           |             |  |  |  |  |  |  |  |

**شکل -40 باز کردن روش از پیش ذخیره شده** 

**-10-3 ثبت اطلاعات نمونهها 1**

در ادامه با کلیک بر روي گزینه Information Sample، اطلاعات نمونههاي خود را وارد نمایید (شکل 41). اطلاعات نمونهها داراي کد یا نام نمونهها و جایگاه آنها در اتوسمپلر است. سپس با کلیک بر روي گزینه Save اطلاعات وارد شده نمونهها را ذخیره نمایید. چنانچه در این قسمت از نرمافزار اطلاعات پارامترهاي فرآوري نمونه از جمله وزن نمونه و ضریب رقیقسازي وارد شود، ضرایب مورد نظر در فرایند اندازهگیري وارد میشود و خطاي اپراتور در محاسبات کم می- 2 شود. نتایج اندازهگیري در قسمت Results قابل مشاهده هستند. براي اطمینان از نتایج، در بین نمونهها نمونه CRM نیز اندازهگیري شود.

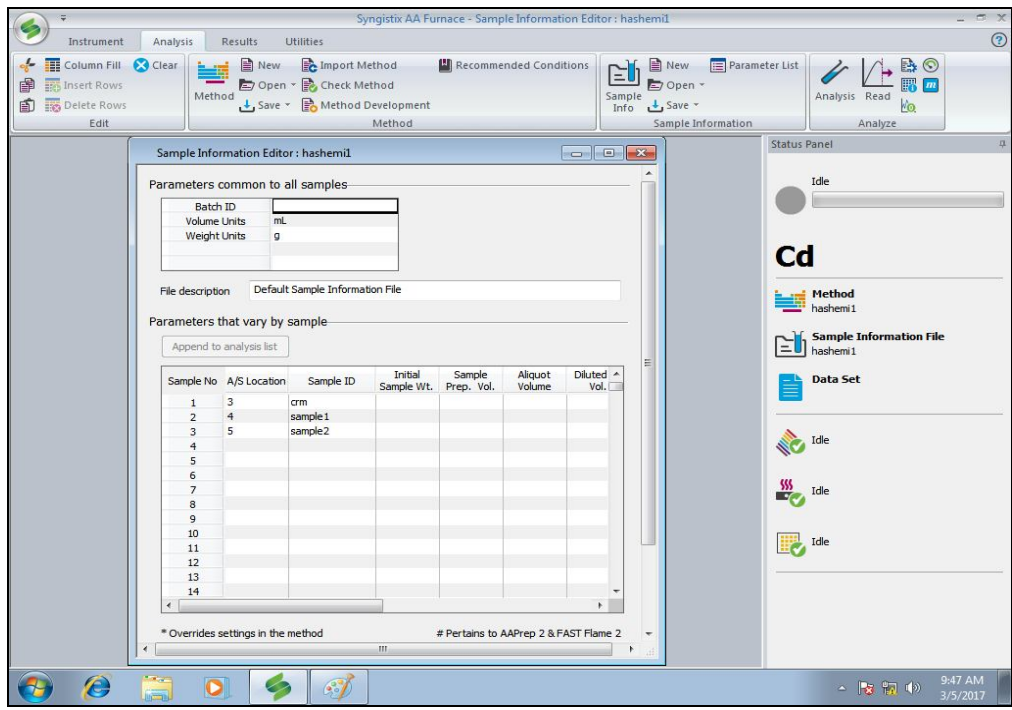

**شکل -41 پنجره اطلاعات نمونههاي آنالیز** 

**-11-3 روشن کردن لامپ (منبع تابش)** 

پس از انجام تغییرات لازم و ایجاد Method، براي شروع آنالیز نخست لامپ عنصر انتخاب شده را روشن کنید. براي روشن کردن لامپ، وارد قسمت Instrument دستگاه شده و از گزینه Setup Lamp لامپ عنصر را انتخاب و روشن کنید (شکل 42). روي ردیف لامپ عنصر انتخاب شده کلیک نمایید تا نوار آبی رنگ را روي ردیف لامپ قرار گیرد. چنانچه نیاز به تصحیح زمینه باشد روي گزینه Corrector Background براي روشن نمودن لامپ دوتریم کلیک نمایید. مدت زمان 10 دقیقه براي گرم شدن لامپ هالو کاتد باید صبر کنید. 45 دقیقه براي گرم شدن لامپ EDL نیاز است.

1-Sample Information 2-Certified Reference Material

 $\ddot{\phantom{a}}$ 

| <b>Status</b>                          | Idle         |                      |           |          |               |                          |                         | <b>Element</b>     |            | $\overline{\mathsf{C}}$                   |       |          |
|----------------------------------------|--------------|----------------------|-----------|----------|---------------|--------------------------|-------------------------|--------------------|------------|-------------------------------------------|-------|----------|
|                                        |              |                      |           |          |               | Energy<br>59             |                         | Wavelength<br>Slit |            | 228.80<br>nm<br><b>SASSA</b><br>0.7<br>nm |       |          |
|                                        |              |                      |           |          |               |                          |                         |                    |            |                                           |       |          |
|                                        |              |                      |           |          |               |                          |                         | Current            |            | $\overline{4}$                            | mA    |          |
|                                        | Set Midscale |                      |           |          |               |                          |                         |                    |            |                                           | Apply |          |
| Set Up                                 | On /<br>Off  | Actual<br>Current    |           | Elements | Setup<br>Elem | Lamp<br>Type             | Desired<br>Current      | Wave-<br>length    | Slit       | Serial Number                             |       | Lamp     |
|                                        | $\bullet$    | $\circ$              | Pb        |          | Pb            | <b>C-HCL</b>             |                         | 10 283.31          | 0.7        |                                           |       |          |
| Lamp1<br>Lamp <sub>2</sub>             | ۰            | 4                    | <b>Cd</b> |          | Cd            | C-HCL                    |                         | 4 228.80           | 0.7        |                                           |       |          |
|                                        | ٥            | $\mathbf{0}$         | Cr        |          | Cr            | $C-HCL$                  |                         | 25 357.87          | 0.7        |                                           |       |          |
| Lamp <sub>3</sub><br>Lamp <sub>4</sub> | ٥            | $\mathbf{0}$         | Co        |          | Co            | <b>C-HCL</b>             |                         | 30 240.73          | 0.2        |                                           |       |          |
| Lamp 5                                 | ٥            | $\Omega$             | Ni        |          | Ni            | <b>C-HCL</b>             |                         | 25 232.00          | 0.2        |                                           |       | mA-hours |
| Lamp6<br>Lamp 7                        | ٥<br>۰       | $\Omega$<br>$\Omega$ |           |          |               | <b>HCL</b><br><b>HCL</b> | $\theta$<br>$\mathbf 0$ |                    | 0.7<br>0.7 |                                           |       |          |

**شکل -42 پنجره تنظیمات لامپ دستگاه** 

پس از بستن پنجره Setup Lamp، در همان قسمت Instrument نرمافزار با باز کردن پنجرهGraphics Continous، روي گزینهgraph zero Auto کلیک کنید (شکل 43).

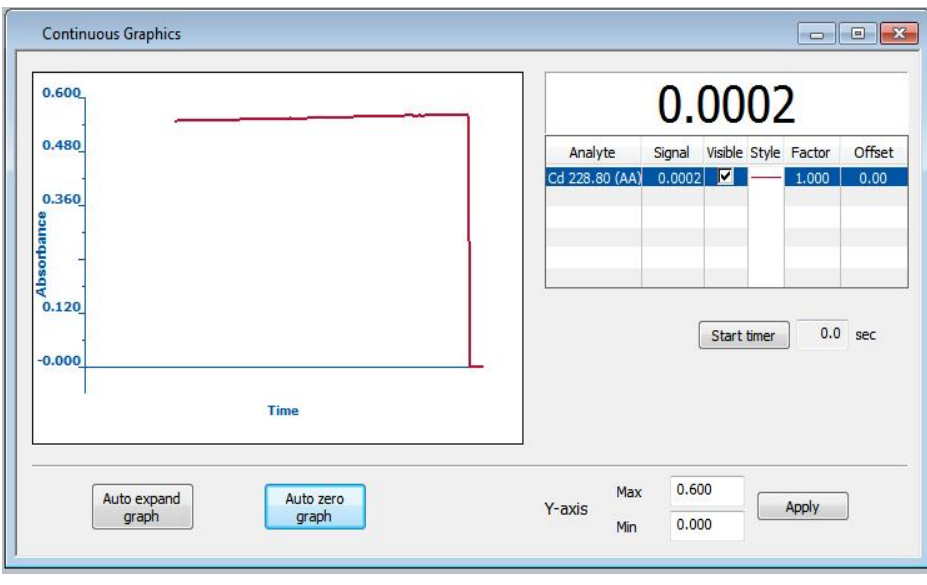

**شکل -43 پنجره گراف جذب** 

#### **-12-3 بررسی حساسیت دستگاه**

پیش از شروع اندازهگیري مقدار جذب دستگاه با یک محلول استاندارد با غلظت مشخص کنترل و حساسیت دستگاه بررسی شود. برای همین منظور از قسمت Analysis وارد پنجره Recommended conditions شوید (شکل ۴۴). پیش از شروع آنالیز، Sensitivity check را براي غلظت تعیین شده در این قسمت با استاندارد تهیه شده چک نمایید. چنانچه مقدار جذب دستگاه نزدیک مقدار جذب Recommended conditions بود، میتوانید اندازهگیری را شروع کنید. با استفاده از بررسی Sensitivity check، کاربر میتواند تعیین کند که پارامترهای موثر بر جذب بهینه شدهاند یا نه.

در پنجره conditions Recommended، با کلیک بر روي گزینه Remarks راهنماییهاي لازم براي شرایط محلول- سازي و اندازهگیري آورده شده است (شکل 45).

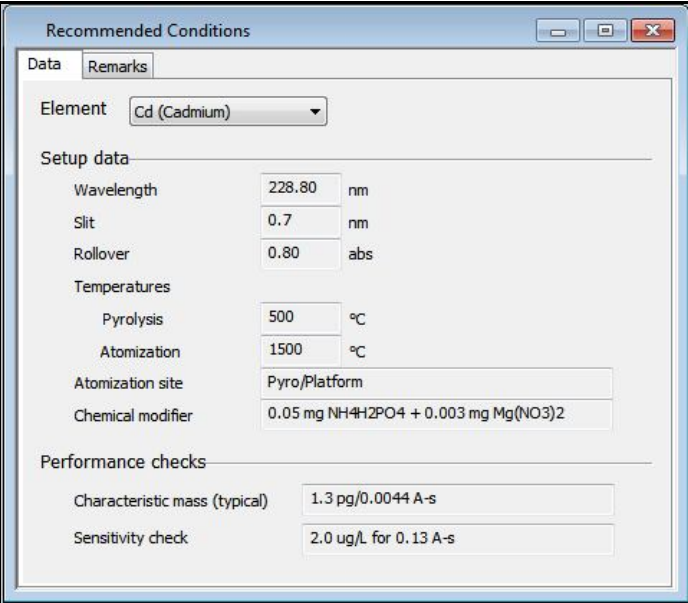

**شکل -44 مشاهده مقدار check Sensitivity** 

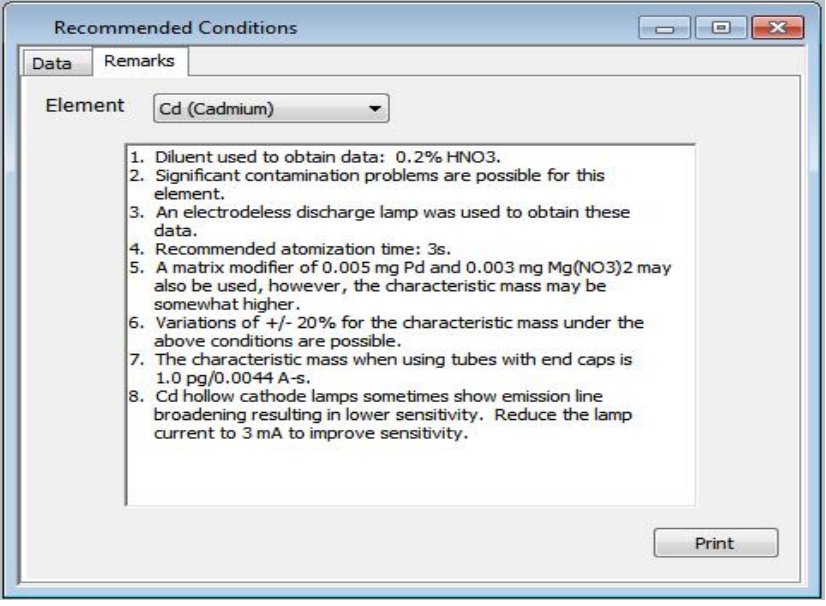

**شکل -45 شرایط توصیه شده براي اندازهگیري** 

#### **-13-3 آنالیز**

براي شروع اندازهگیري، از قسمت Instrument پنجره Analysis را باز کنید. پنجره آنالیز در شکل 46 نشان داده شده است. براي ذخیره شدن نتایج پس از اندازهگیري ، داخل مربع گزینه ...Save data to result را تیک زده و پرونده عنصر اندازهگیري شده را براي ذخیره نتایج مشخص نمایید. چنانچه بخواهید پس از پایان اندازهگیري لامپ دستگاه بهصورت خودکار خاموش شود گزینه analysis of end at Off را انتخاب نمایید. اگر لازم است پیش از اندازهگیري مدتزمان لازم براي گرم شدن لامپ سپري شود گزینه lamps light-Pre را انتخاب نمایید. براي اجراي واسنجی روي گزینه Calibrate و براي اندازهگیري نمونهها روي گزینه sample Analyze کلیک نمایید. چنانچه بخواهید دو مرحله واسنجی و اندازهگیري نمونه بدون وقفه انجام شوند روي گزینه All Analyze کلیک نمایید.

| Analysis                   |                                                                                |                |                 |                          |                               |                   |  |                         |                                   |        |                             | $\Box$   |  |  |
|----------------------------|--------------------------------------------------------------------------------|----------------|-----------------|--------------------------|-------------------------------|-------------------|--|-------------------------|-----------------------------------|--------|-----------------------------|----------|--|--|
| Automated                  |                                                                                |                |                 |                          |                               |                   |  |                         | 1: tabakhian-Pb-96.4. -<br>Method |        |                             |          |  |  |
| O                          | Analyze<br>All                                                                 | Calibrate      |                 | $\circ$                  | Analyze<br>Samples            | Reset<br>Sequence |  |                         | Rebuild list                      |        | Print list<br>Insert sample | Select k |  |  |
|                            | Method source                                                                  |                |                 |                          |                               |                   |  | <b>Run list</b><br>Seq. | Loc.                              | Type   | Sample ID                   | Status   |  |  |
|                            | O Use the active method for your analysis<br>Specify methods for your analysis |                |                 |                          |                               |                   |  | 1                       | $\mathbf{1}$                      |        | sto                         |          |  |  |
|                            |                                                                                |                |                 |                          |                               |                   |  | $\overline{2}$          | $\overline{2}$                    | EXERET | Calib Std 1                 |          |  |  |
| No.                        | Method                                                                         | Delay<br>(min) | Define Samples  |                          | Locations                     | Sample Nos.       |  | 3                       | $\overline{2}$                    |        | Calib Std 2                 |          |  |  |
| $\mathbf{1}$               | tabakhian-Pb-96.4                                                              |                | 0.0 All Defined | $\overline{\phantom{0}}$ |                               |                   |  | $\overline{4}$          | $\overline{2}$                    |        | Calib Std 3                 |          |  |  |
| $\overline{2}$             |                                                                                |                |                 | $\cdot$                  |                               |                   |  | 5                       | 3                                 | V      | Blank                       |          |  |  |
| 3                          |                                                                                |                |                 | $\cdot$                  |                               |                   |  | 6                       | $\overline{4}$                    | Ũ      | CRM gandom                  |          |  |  |
| $\overline{4}$             |                                                                                |                |                 | $\overline{\phantom{0}}$ |                               |                   |  | $\overline{7}$          | 5                                 | V      | CRM totfarangi              |          |  |  |
| 5                          |                                                                                |                |                 | $\cdot$                  |                               |                   |  | 8                       | 6                                 | Ũ      | 394(1)                      |          |  |  |
| 6                          |                                                                                |                |                 | $\cdot$                  |                               |                   |  | $\overline{9}$          | $\overline{7}$                    | V      | 394                         |          |  |  |
|                            |                                                                                |                |                 |                          |                               |                   |  | 10                      | $\bf{8}$                          | Ù      | 394 As                      |          |  |  |
|                            |                                                                                |                |                 |                          |                               | Append method     |  | 11                      | $\overline{9}$                    | V      | 6271                        |          |  |  |
|                            |                                                                                |                |                 |                          |                               |                   |  | 12                      | 10                                | Ũ      | 6272                        |          |  |  |
|                            | V Use Sample Info                                                              |                |                 |                          | Save data to Results Data Set |                   |  | 13                      | 11                                | Ù      | 3541                        |          |  |  |
|                            | Cd-tabakhian-96.8.20                                                           | 图              |                 |                          | kharazi-9-10-1396             | 图                 |  | 14                      | 12                                | V      | 3542                        |          |  |  |
|                            |                                                                                |                |                 |                          |                               |                   |  | 15                      |                                   |        |                             |          |  |  |
|                            | Print log during analysis                                                      |                |                 |                          |                               |                   |  | 16                      |                                   |        |                             |          |  |  |
|                            |                                                                                |                |                 |                          |                               |                   |  | 17                      |                                   |        |                             |          |  |  |
|                            | Auto export: Off<br>Off at end of analysis                                     |                |                 |                          |                               |                   |  |                         |                                   |        |                             |          |  |  |
| $\sqrt{\phantom{a}}$ Lamps |                                                                                |                |                 |                          |                               |                   |  | 19<br>20                |                                   |        |                             |          |  |  |
| Settings                   |                                                                                |                |                 |                          |                               |                   |  |                         |                                   |        |                             |          |  |  |
|                            | Pre-light lamps                                                                |                |                 |                          |                               |                   |  | 21                      |                                   |        |                             |          |  |  |
|                            |                                                                                |                |                 |                          |                               |                   |  | 22                      |                                   |        |                             |          |  |  |
|                            | Settings                                                                       |                |                 |                          |                               |                   |  |                         |                                   |        |                             |          |  |  |
|                            |                                                                                |                |                 |                          |                               |                   |  |                         |                                   |        |                             |          |  |  |

**شکل -46 پنجره اجراي واسنجی و اندازهگیري نمونهها** 

نخست براي انجام واسنجی با کلیک بر روي گزینه Calibrate، نمونههاي استاندارد توسط اتوسمپلر به ترتیب به دستگاه تزریق میشوند. بعد از تنظیم جذب صفر توسط محلول استاندارد صفر، جذب محلولهاي استاندارد به ترتیب از رقیق به غلیظ توسط دستگاه خوانده و ثبت میشود. نمودار جذب برحسب غلظت، براي محلولهاي استاندارد رسم میشود و جذب مربوط به محلول نمونه روي آن مشخصشده و غلظت آن تعیین میشود. پس از اتمام کالیبراسیون با انتخاب گزینه Calib در بخش Results منحنی واسنجی رسم شده را مشاهده و بررسی نمایید. براي مشاهده نقطه اوج جذب نمونه روي گزینه Peaks در قسمت Results کلیک نمایید (شکل 47).

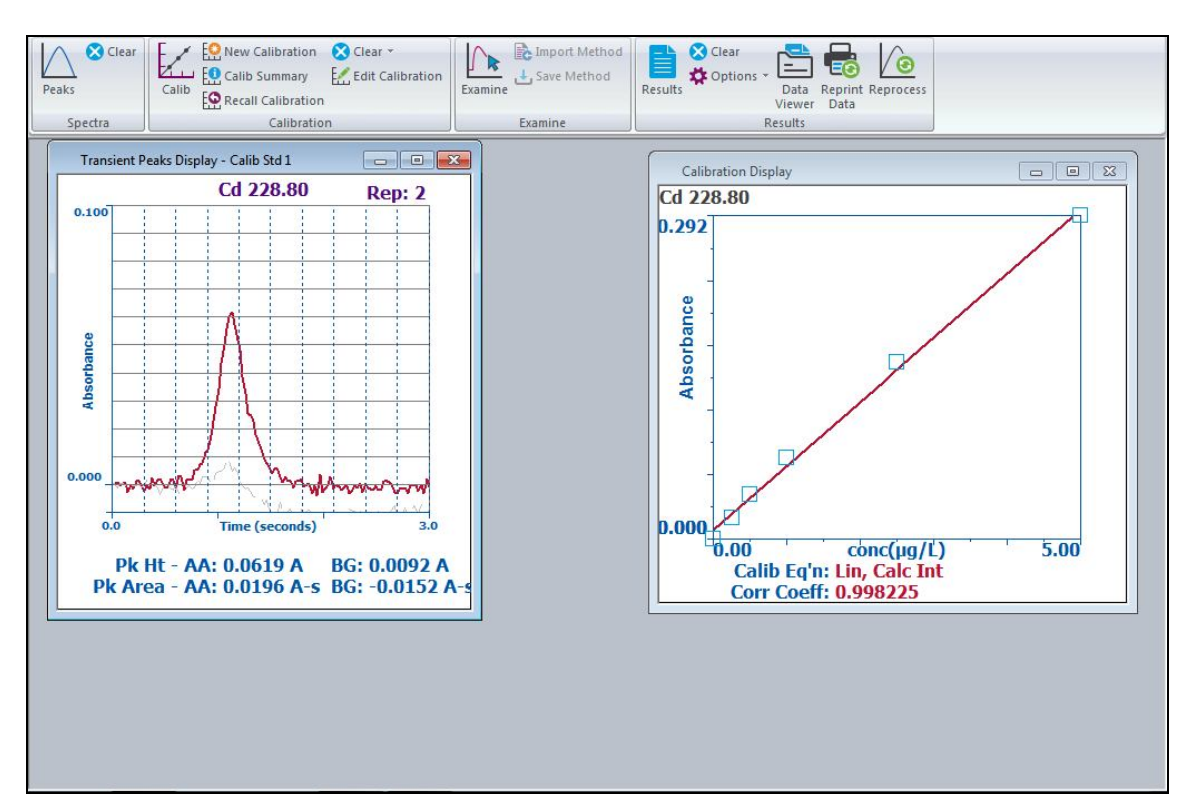

**شکل -47 مشاهده منحنی واسنجی رسم شده و نقطه اوج جذب نمونه** 

پس از خواندن استانداردها، منحنی واسنجی را کنترل کنید و پسازآن چنانچه منحنی واسنجی تایید شد، نمونههاي مورد نظر را به ترتیبی که در قسمت Info Sample وارد کردهاید به دستگاه بدهید.

براي مشاهده نتایج واسنجی و اندازهگیري شده همانند شکل 48 در پنجره Results روي گزینه Results کلیک تا نتایج را مشاهده نمایید.

| <b>Results</b> |                                                               |                      |        |        |        |                         |            |                                                                                               |                                                 | $-23$<br>$\Box$ e |
|----------------|---------------------------------------------------------------|----------------------|--------|--------|--------|-------------------------|------------|-----------------------------------------------------------------------------------------------|-------------------------------------------------|-------------------|
|                |                                                               |                      |        |        |        |                         |            | Results Library (original): C:\Users\Public\PerkinElmer Syngistix\AA\Data\Results\Results.mdb |                                                 |                   |
|                | Results Data Set (reprocessed):                               |                      |        |        |        |                         |            |                                                                                               |                                                 |                   |
|                | Results Library (reprocessed):                                |                      |        |        |        |                         |            |                                                                                               |                                                 |                   |
|                | Sequence No.: 1                                               |                      |        |        |        | Autosampler Location: 1 |            |                                                                                               |                                                 |                   |
|                | Sample ID: Calib Std 1                                        |                      |        |        |        |                         |            | Date Collected: 12/11/2018 9:35:24 AM                                                         |                                                 |                   |
| Analyst:       |                                                               |                      |        |        |        |                         |            |                                                                                               | Data Type: Reprocessed on 12/15/2018 9:01:10 AM |                   |
|                | Logged In Analyst (Original) : a                              |                      |        |        |        |                         |            |                                                                                               |                                                 |                   |
|                |                                                               |                      |        |        |        |                         |            |                                                                                               |                                                 |                   |
|                | Replicate Data: Calib Std 1                                   |                      |        |        |        | Analyte: Cd 228.80      |            |                                                                                               |                                                 |                   |
| Rep1           | SampleConc StndConc BlnkCorr                                  |                      |        | Peak   | Peak   | <b>Bkqnd</b>            | Bkgnd Time |                                                                                               | Peak                                            |                   |
| #              | $\mu$ g/L                                                     | $\mu$ g/L            | Signal | Area   | Height | Area                    | Height     |                                                                                               | Stored                                          |                   |
|                |                                                               | [0.25]               | 0.0179 | 0.0183 | 0.0488 |                         |            | $-0.0137$ 0.0097 9:36:23 AM                                                                   | No                                              |                   |
| $\overline{2}$ |                                                               | [0.25]               | 0.0192 | 0.0196 | 0.0619 | $-0.0152$               | 0.0092     | $9:39:17$ AM                                                                                  | No                                              |                   |
| Mean:          |                                                               | [0.25]               | 0.0186 |        |        |                         |            |                                                                                               |                                                 |                   |
| SD:            |                                                               | 0.0000               | 0.0009 |        |        |                         |            |                                                                                               |                                                 |                   |
| <b>SRSD:</b>   |                                                               | $0.00$ <sup>\$</sup> | 4.96   |        |        |                         |            |                                                                                               |                                                 |                   |
|                | Standard number 1 applied. [0.25]                             |                      |        |        |        |                         |            |                                                                                               |                                                 | E                 |
|                | Correlation Coef.: 0.998225 Slope: 0.05773 Intercept: 0.00809 |                      |        |        |        |                         |            |                                                                                               |                                                 |                   |

**شکل -48 مشاهده نتایج اندازهگیري** 

#### **-14-3 خاموش کردن دستگاه**

بعد از پایان کار و پیش از خاموش کردن دستگاه جذب اتمی در فن کوره، گرافیتی همانند شکل 49 نخست لامپ را خاموش نموده و سپس نرمافزار بسته و دستگاه خاموش شود. در پایان کپسول آرگون را بسته و فن دستگاه خاموش شود.

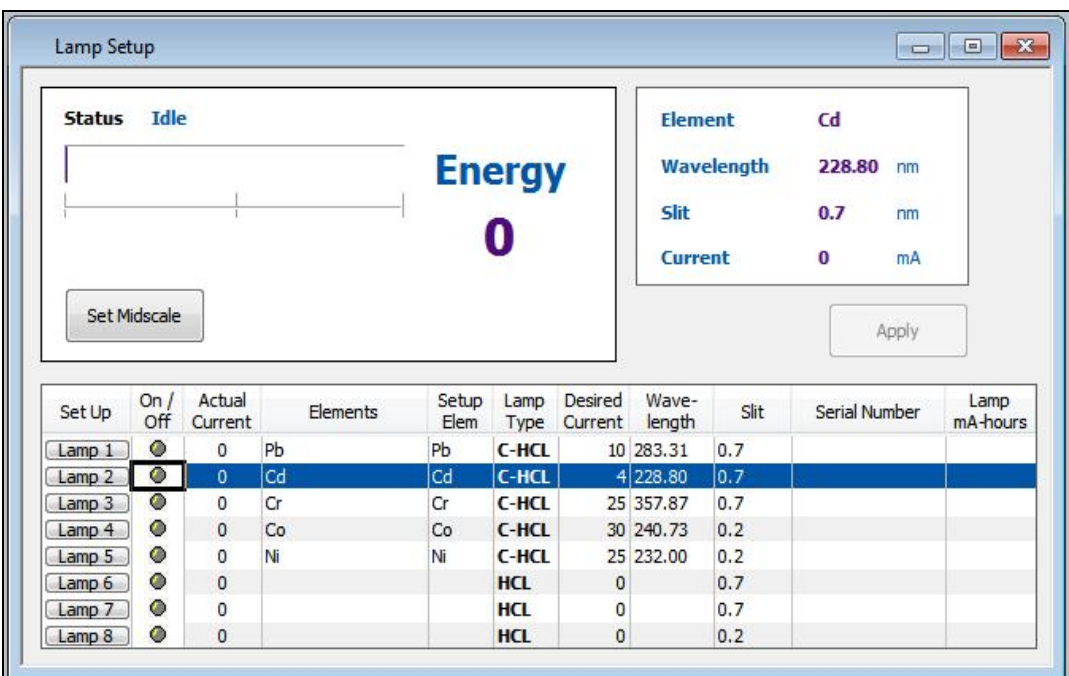

**شکل -49 خاموش کردن لامپ دستگاه** 

**-15-3پردازش دوباره 1 نتایج** 

بخش Offline نرمافزار دستگاه براي هنگامیکه ما تنها میخواهیم رويدادهها کار کنیم استفاده می شود. براي بازپرداخت نتایج لازم نیست دستگاه را روشن نمایید. بخش line-Off نرمافزار روي Desktop کامپیوتر قرار دارد. پس از باز کردن پنجره نرمافزار آفلاین، نخست روش مورد نظرتان را از قسمت Method باز کنید. براي پردازش دوباره نتایج، از قسمت Results، گزینه Reprocess را انتخاب نمایید. با کلیک بر روي پرونده، نتایج عنصر اندازهگیري شده را باز کنید (شکل ۵۰).

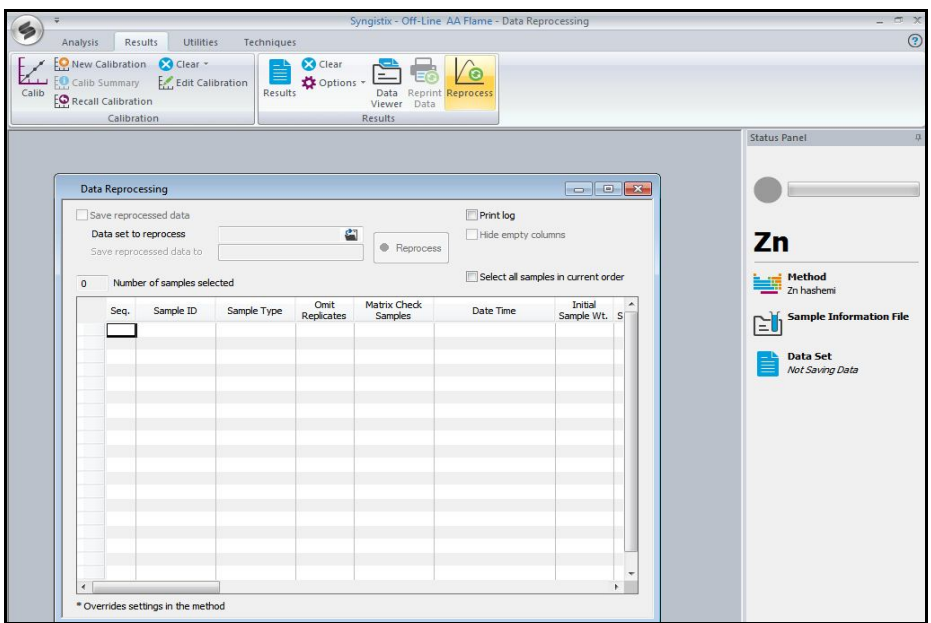

**شکل -50 پنجره پردازش دوباره نتایج** 

با انتخاب استانداردهاي مورد نظر، روي گزینه Reprocess کلیک کرده تا منحنی واسنجی رسم شود. سپس نتایج را انتخاب کرده و سپس روي گزینه Reprocess کلیک کنید تا نتایج جدید با واسنجی رسم شده به دست آیند (شکل 51).

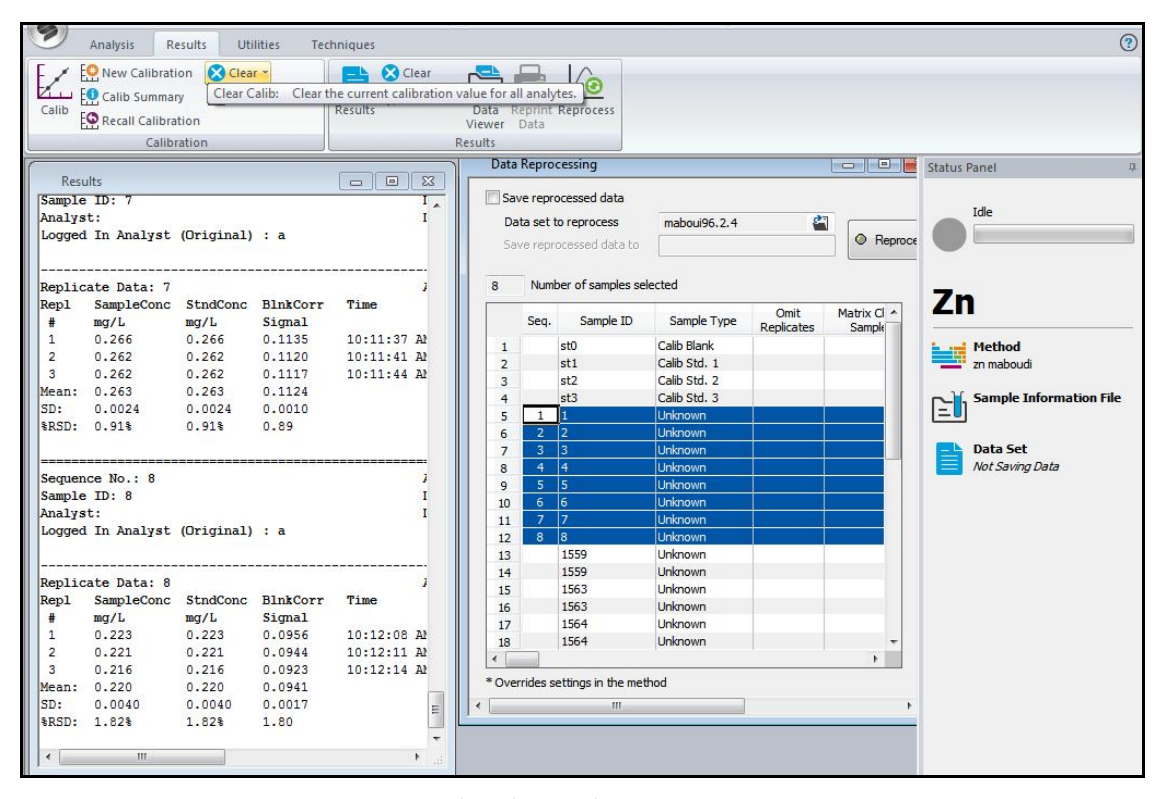

**شکل -51 پردازش دوباره نتایج** 

**-16-3 مراحل انجام اندازهگیري با دستگاه جذب اتمی کوره**  -1 پیش از روشن کردن دستگاه، لامپ هالوکاتد (HCL (عنصر هدف **اندازهگیري** را در یکی از جایگاههاي لامپ، نصب کنید. -2 کپسول آرگون را باز کنید. -3 اگزاست فن را روشن کنید. -4 ابتدا دستگاه و سپس کامپیوتر را روشن کنید. -5 روي آیکون نرمافزار دستگاه کلیک کنید تا صفحه نرمافزار بازشده و اتصال بین دستگاه و نرمافزار برقرار شود. -6 یک روش (Method (براي اندازهگیري عنصر هدف ایجاد کنید (توضیح کامل در صفحات پیش). -7 لامپ عنصر هدف اندازهگیري را از منو Instrument روشن کنید و صبر کنید تا لامپ گرم شود. -8 تنظیمات مربوط به اتوسمپلر و تیپ آن را چک نموده و در صورت نیاز تنظیم نمایید. -9 محلول استاندارد مادر و رقیقساز و اصلاحگر و نمونه را در جایگاه مورد نظر قرار داده و اطلاعات آنها را در قسمت Information Sample وارد نمایید. -10 شرایط اندازه را بهینه کنید. یک محلول مرجع استاندارد را اندازهگیري نموده و Check Sensitivity را چک نمایید. با استفاده از بررسی Check Sensitivity، کاربر میتواند تعیین کند که پارامترهاي موثر بر جذب بهینه شدهاند یا نه. -11 محلولهاي نمونه، نمونه QC و نمونه Check و محلولهاي استاندارد را آماده نمایید. -12 از منوي Analysis قسمت Information Sample را تکمیل کنید. -13 براي اندازهگیري نخست محلولهاي استاندارد را به دستگاه بدهید تا منحنی واسنجی رسم شود. چنانچه واسنجی تایید شود، محلولهاي نمونه را اندازهگیري کنید. -14 پس از اتمام اندازهگیري لامپ دستگاه را خاموش نموده و سپس نرمافزار را ببندید. -15 دستگاه را خاموشکنید. -16 اگزاست فن را خاموش کرده و شیر کپسول آرگون را ببندید.

#### **بخش چهارم: موارد ایمنی کار با دستگاه جذب اتمی کوره**

**-4 -1 نکات ایمنی** 

-1 هر چند استفاده از گاز 2N بهعنوان گاز بیاثر در فن کوره گرافیتی استفاده می شود، مقرونبهصرفهتر از گازهاي Ar و He است، ولی به دلیل تولید گاز سمی سیانوژن (2CN (در دماي بالاتر از C ◦،2300 بهتر است از آن استفاده نشود. گاز سیانوژن از ترکیب کربن موجود در ساختار کوره گرافیتی و گاز بیاثر نیتروژن در دماي بالا به وجود میآید.

-2 افرادي که داراي دستگاه الکترونیکی تنظیمکننده ضربان قلب هستند یا ایمپلنت هاي فلزي دیگري در هر جاي بدنشان دارند، بهتر است با فن کوره گرافیتی کار نکنند یا حداقل فاصله 60 سانتیمتري را در هر جهتی با دستگاه حفظ کنند.

-3 هنگام کار با دستگاه، اگزاست باید با توان 7 مترمکعب در دقیقه روشن باشد تا محصولات سمی تولید شده هنگام اندازهگیري را از آزمایشگاه خارج کند.

۴-۔ بطری دور ریز اتوسمپلر ` دستگاه را بهطور مرتب تخلیه نمایید. پیش از آنکه بطری پر شود و محلول دور ریز وارد شلنگ تخلیه شود آن را تخلیه نمایید.

-5 هرگز بازوي نگهدارنده تیپ اتوسمپلر دستگاه را با فشار دست حرکت ندهید.

<sup>1-</sup> Autosampler Waste Bottle

**فهرست منابع**

- .1 اسگوگ، هالر، نیمن. .1382 اصول تجزیه دستگاهی. ترجمه: عبدالرضا سلاجقه، چاپ اول، تهران، مرکز نشر دانشگاهی، جلد اول.
	- .2 لاژونن. .1376 تجزیه اسپکتروشیمیائی بوسیله جذب و نشر اتمی. ترجمه: جمشید منظوري لشکر.
	- 3. ANALYTICAL METHODS FOR ATOMIC ABSORPTION SPECTROSCOPY, Perkin Elmer, Manual
	- 4. HGA GRAPHITE FURNACE INCLUDING THE AS-800 AUTOSAMPLER , Perkin Elmer, Users Guide